<span id="page-0-3"></span><span id="page-0-2"></span>プリント(印刷)する

# <span id="page-0-4"></span>プリントのしかたあれこれ

撮影した画像は、3通りの方法でプリントできます。

<span id="page-0-1"></span><span id="page-0-0"></span>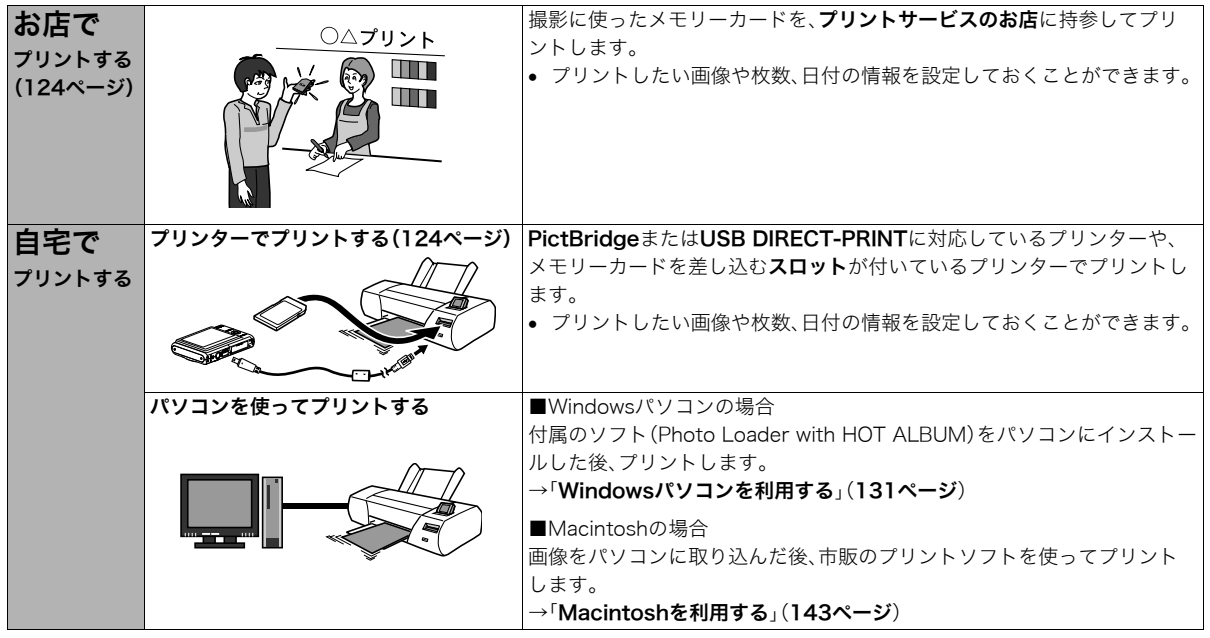

## ■ プリントについてのご注意

- 印刷品位や用紙の設定についてはプリンターの取扱説明書を ご覧ください。
- PictBridgeやUSB DIRECT-PRINT対応プリンターの機種名 やプリンターのバージョンアップなどについては、プリン ターメーカーにお問い合わせください。
- プリント中は、ケーブルを抜いたり、カメラの操作を行わない でください。プリンターがエラーを起すことがあります。

# <span id="page-1-0"></span>お店でプリントする

プリントしたい画像が記録されているメモリーカードを、プリ ントサービスを行っているカメラ店などに持参してプリントし ます。DPOF機能([127ページ\)](#page-4-0)を使って、プリントしたい画像や 枚数、日付プリントの設定をあらかじめしておくと、お店での手 続きが簡単です。

# <span id="page-1-7"></span><span id="page-1-2"></span><span id="page-1-1"></span>お手持ちのプリンターでプリントする

お手持ちのプリンターが以下のどちらかのタイプの場合、パソ コンを使わずにプリントできます。

- ご使用のメモリーカードに対応したメモリーカードスロッ ト付のプリンター
- PictBridgeまたはUSB DIRECT-PRINTに対応しているプ リンター

#### <span id="page-1-8"></span>■ メモリーカードスロット付のプリンターでプリン トする

メモリーカードをカメラから取り出し、プリンターのスロット に直接セットしてプリントできます。また、プリンターによって はカメラのDPOF機能([127ページ\)](#page-4-0)で設定した内容(画像の指 定、枚数、日付)が利用可能です。詳しくは、プリンターに付属の 説明書にしたがって操作してください。

#### <span id="page-1-6"></span><span id="page-1-5"></span><span id="page-1-4"></span><span id="page-1-3"></span>■ PictBridgeまたはUSB DIRECT-PRINT対応の プリンターでプリントする

カメラをプリンターに直接接続し、カメラの液晶モニター上で プリントする画像を選んでプリントできます。

• このカメラは付属のUSBケーブルでプリンターと接続します が、すぐにカメラとプリンターを接続せずに、必ず以下の手順 で進めてください。

- *1.*【MENU】を押す
- **2. "設定"タブ→"USB"と選び、【▶】を押す**
- 3. 【▲】【▼】で使用するプリンターに合わせて設定を選び、 【SET】を押す

<span id="page-2-0"></span>Mass Storage(USB DIRECT-PRINT):

ご使用のプリンターがUSB DIRECT-PRINT対応の場合、こ ちらを選びます。

PTP(PictBridge):

ご使用のプリンターがPictBridge対応の場合、こちらを選 びます。

- *4.* カメラの電源を切り、電池残量が十分な電池をセットする
	- USBケーブルからは電源は供給されません。
- *5.* 付属のUSBケーブルでカメラとプリンターを接続する

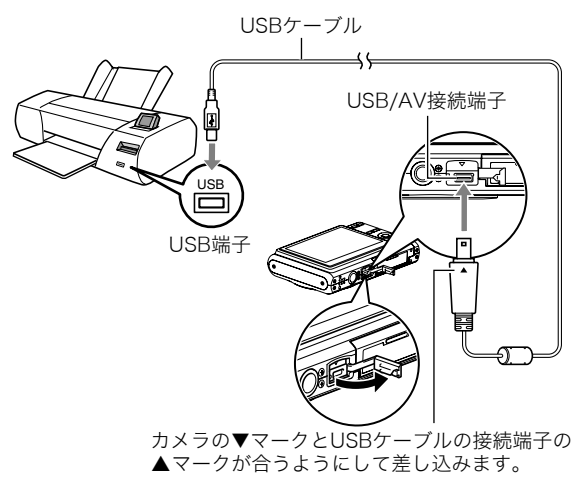

- 付属のUSBケーブルをカメラのUSB/AV接続端子に挿入 する際は、ケーブルのコネクタをカチッとクリック感が あるまでカメラへ押し込んでください。完全に挿入しな いと、通信不良や製品の故障の原因となります。
- 完全に挿入しても、イラストのよう にコネクタの金属部が見えます。
- USBケーブルをプリンターとカメラに 接続するときは、それぞれの機器の USB端子の形状とケーブルの接続端子 の形状を合わせて接続してください。

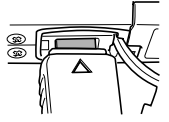

- *6.* プリンターの電源を入れる
- *7.* プリンターに印刷用紙をセットする
- *8.* カメラの電源を入れる

カメラにプリントメニュー 画面が表示されます。

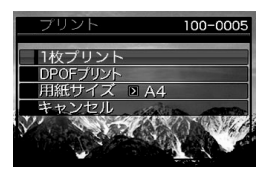

- 9. 【▲】【▼】で"用紙サイズ"を選び、【▶】を押す
- 10. 【▲】【▼】でプリントする用紙サイズを選び、【SET】を押 す
	- 用紙サイズは次の通りです。 "L判"、"2L判"、"はがき"、"A4"、"Letter"、"プリンタで設 定"
	- "プリンタで設定"を選ぶと、プリンター側で設定した用 紙サイズでプリントされます。
	- 用紙について設定できる内容は、接続したプリンターに よって異なります。詳しくはプリンターの取扱説明書を ご覧ください。
- 11. 【▲】【▼】でプリントの方法を指定する
	- 1枚プリント :1枚ずつプリントする場合に選び、【SET】 を押します。続けて【◀】【▶】でプリントし たい画像を選びます。
	- DPOFプリント:複数の画像やすべての画像をプリントする 場合に選び、【SET】を押します。DPOF機能 で設定した画像がプリントされます。設定 方法について[は127ページを](#page-4-0)ご覧ください。
	- 日付設定の入/切を切り替 えるには、【BS】を押しま す。"あり"を表示させると、 日付がプリントされます。

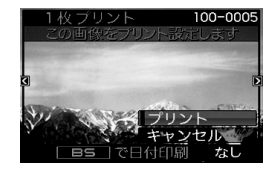

#### 12. 【▲】【▼】で"プリント"を選び、【SET】を押す

プリントが始まり、液晶モニターに"処理中です しばらく お待ちください"と表示されます。しばらくすると表示が消 えますが、プリントは終了していません。カメラのいずれか のボタンを押すと、プリントの状況が再び表示されます。 プリントが終了すると、プリントメニュー画面に戻ります。

- "1枚プリント"で別の画像をプリントする場合は、手順 11から同様の操作を行ってください。
- *13.* プリントが終了したらカメラの電源を切り、カメラを USBケーブルから取りはずす

# <span id="page-4-3"></span><span id="page-4-2"></span><span id="page-4-1"></span><span id="page-4-0"></span>プリントする画像や枚数を指定しておく (DPOF)

DPOF(Digital Print Order Format)とは、撮影し た画像の中からプリントしたい画像や枚数などを 設定し、その情報をメモリーカードなどの記録媒 **DPOF** 体に記録するための規格です。DPOF対応の家庭用 プリンターやプリントサービス店でプリントする ことができます。本機のDPOF機能を使えば、画像のファイル名 などを意識することなく、液晶モニターで確認しながら設定が できます。

設定可能な内容は、画像/枚数/日付です。

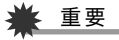

- プリンターによっては、日付の設定が無効になったり、 DPOFに対応していない場合があります。プリンターの取 扱説明書にしたがって操作してください。
- お店でプリントをする場合、DPOF機能を利用できない場 合や他の方法でプリントを受け付けている場合がありま す。その際は、店頭のサービスにしたがってプリントをご依 頼ください。
- 画像ごとにプリント枚数を指定する
- *1.* 再生モードにして【MENU】を押す
- **2. "**再生機能"タブ→"プリン ト設定(DPOF)"と選び、 【X】を押す

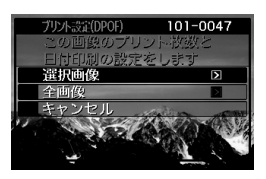

- 3. 【▲】【▼】で"選択画像"を選び、【▶】を押す
- 4. 【◀】【▶】でプリントしたい画像を表示させる

#### **5. 【▲】【▼】**でプリントする枚数を決める

- プリント設定できる枚数は99枚までです。プリントした くない場合は"00"にしてください。
- *6.* 日付をプリントしたい場合は、【BS】を押して日付印刷 を"あり"にする
	- 日付が不要なときは、【BS】を押して日付印刷を"なし"に します。
	- 他の画像をプリントする場合は、手順4~6を繰り返して ください。

## *7.*【SET】を押す

#### <span id="page-5-0"></span>■ すべての画像に同じプリント指定をする

- *1.* 再生モードにして【MENU】を押す
- **2. "再生機能"タブ→"プリント設定(DPOF)"と選び、【▶】** を押す
- 3. 【▲】【▼】で"全画像"を選び、【▶】を押す
- 4. 【▲】【▼】でプリントする枚数を決める
	- プリント設定できる枚数は99枚までです。プリントした くない場合は"00"にしてください。
- *5.* 日付をプリントしたい場合は、【BS】を押して日付印刷 を"あり"にする
	- 日付が不要なときは、【BS】を押して日付印刷を"なし"に します。
- *6.*【SET】を押す

#### 次回のプリント時に気をつけていただきたいこと

プリントが完了してもDPOFの設定は自動的に解除されません。 次回プリント時にも前回設定した画像がある場合、同じ画像が プリントされてしまいます。以前プリントした画像をプリント しない場合は、一度[「すべての画像に同じプリント指定をする](#page-5-0)」 ([128ページ](#page-5-0))の操作で、全画像プリントの枚数設定を"00"にし てから、あらためてプリント枚数を設定してください。

#### お店でプリントするときに気をつけていただきたいこと

お店にプリントを注文する場合は、注文時に「DPOFでプリント する画像、枚数、日付を設定済みです」とお伝えください。お伝え いただかないと、設定された内容(画像、枚数、日付)が反映され ず、すべての画像がプリントされたり、日付がプリントされない ことがあります。

# <span id="page-6-2"></span>日付プリントについて

以下の方法で、画像に撮影時の日付を入れてプリントすること ができます。

- 本機のDPOF機能で指定する[\(127ページ\)](#page-4-0)
	- 本機のタイムスタンプ機能により、日付や時刻を写し込ん だ画像にDPOFで日付印刷を設定すると、日付が2重に印刷 されてしまいますので、DPOFによる日付印刷は設定しな いでください。
	- プリンターによっては、日付の設定が無効になったり、 DPOF機能に対応していない場合があります。プリンター の取扱説明書にしたがって操作してください。
	- プリントをするお店によってはDPOF機能に対応していな い場合がありますので、あらかじめご確認ください。
- 本機のタイムスタンプ機能により日付や時刻を画像に直接写 し込む[\(81ページ](#page--1-0))。
- 付属のソフト「Photo Loader with HOT ALBUM[」\(131](#page-8-1) [ページ\)](#page-8-1)で日付を入れてプリントする(Windowsパソコンの 場合)
- お店にプリントを注文するときに、日付プリントするよう依 頼する
	- プリントするお店によっては、日付をプリントできない場 合がありますので、あらかじめご確認ください。

# 対応規格について

本製品は下記の規格に対応しています。

# ■ PictBridge/USB DIRECT-PRINT

• PictBridge(ピクトブリッジ): カメラ映像機器工業会(CIPA)制定の規格です。

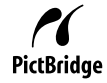

• USB DIRECT-PRINT: セイコーエプソン株式会社提唱の規格です。

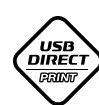

## <span id="page-6-1"></span>■ PRINT Image Matching III

PRINT Image Matching III 対応プリンターでの出 力および対応ソフトウェアでの画像処理において、 撮影時の状況や撮影者の意図を忠実に反映させる ことが可能です。

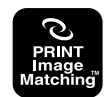

PRINT Image Matching及びPRINT Image

Matching III に関する著作権はセイコーエプソン株式会社が所 有しています。

# <span id="page-6-0"></span>■ Exif Print

Exif Print(Exif2.2)は、対応プリンターをお使い の場合に画像ファイルに記録された撮影情報を 印刷出力に反映させることを可能にします。

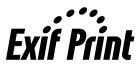

Exif Print対応プリンターの機種名やプリンターのバージョンアッ プ等については、各プリンターメーカーにお問い合わせください。

# パソコンを利用する

# パソコンを使ってできること

カメラをパソコンに接続して、次のことができます。

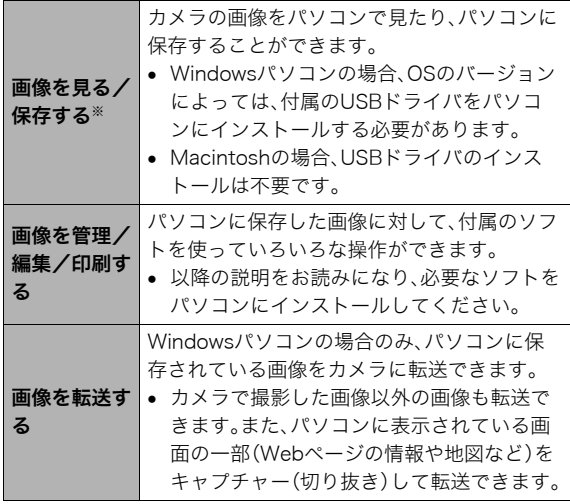

※カメラとパソコンを接続せず、カメラから取り出したメモ リーカードを直接パソコンにセットして、画像を見たり保存 したりする方法もあります([147ページ\)](#page-24-0)。

カメラとパソコン、付属のソフトを使ってできることや操作の しかたは、Windowsパソコンの場合とMacintoshの場合で異な ります。

- Windowsパソコンの場合→「Windowsパソコンを利用する」 [\(131ページ](#page-8-2))
- Macintoshの場合→「Macintoshを利用する[」\(143ページ](#page-20-1))

# <span id="page-8-2"></span><span id="page-8-0"></span>Windowsパソコンを利用する

OSのバージョンおよび使用目的に応じて、必要なソフトをイン ストールしてください。

<span id="page-8-1"></span>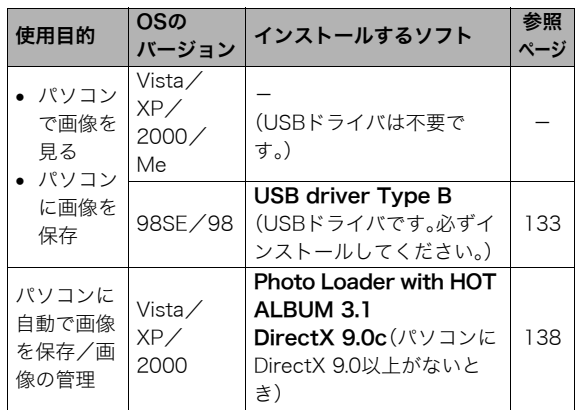

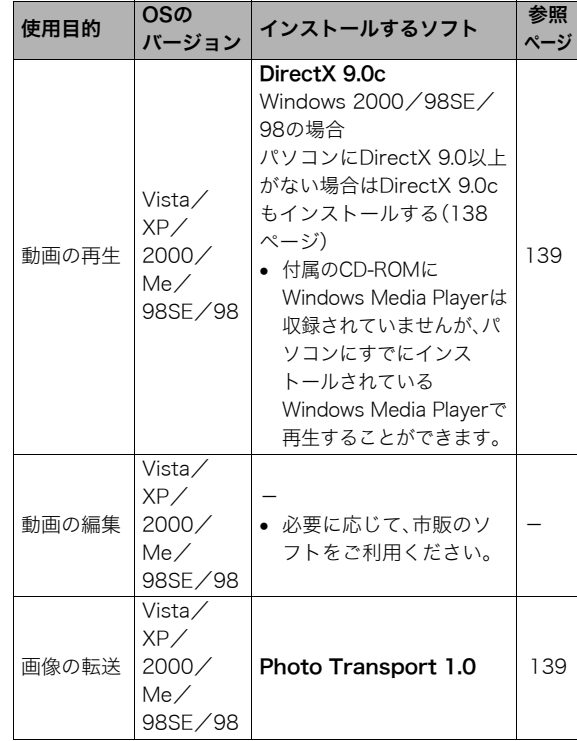

# <span id="page-9-3"></span>■ 同梱ソフト使用時の動作環境について

使用するソフトによってパソコンに必要な動作環境が異なりま すので、必ず確認してください。また、各ソフトの動作環境はア プリケーションを動作させるために必要な最低限の性能です。 取り扱う画像サイズや枚数によって、これ以上の性能を必要と します。

#### <span id="page-9-2"></span>USB driver Type B

- Windows Vista/XP/2000/Meの場合は、インストールす る必要はありません。
- Windows 95/3.1からバージョンアップしたパソコンでは 動作保証いたしません。

#### <span id="page-9-1"></span>Photo Loader with HOT ALBUM 3.1

- HD : 2GB以上
- その他 : DirectX 90以上

#### <span id="page-9-0"></span>DirectX 9.0c

HD : インストールに65MB(HDは18MB)

#### Photo Transport 1.0

- メモリ : 64MB以上
- HD : 約2MB以上

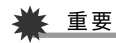

• 各ソフトの詳しい動作環境については、付属のCD-ROM (カシオデジタルカメラアプリケーションソフトウェア)内 の「お読みください」ファイルを参照して、ご確認ください。

#### ■ 英語版のソフトを利用するときは

英語版のソフトを利用したいときは、CD-ROMから英語のソフ トをインストールしてください。ただし、日本語版と英語版を2 重インストールしないでください。

• 英語版のソフトをインストールするときは、CD-ROMをパソ コンにセットして、日本語のMENU画面が表示されたら、 "Language"の"English"をクリックします。

# 画像をパソコンで見る/パソコンに保存する

カメラをパソコンに接続して、画像(静止画や動画などのファイ ル)をパソコンで見たり、パソコンに保存することができます。

• Windowsのバージョンによっては、付属のCD-ROMからUSB ドライバをインストールする必要があります。

#### 操作の流れ

1.Windows 98SE/98の場合、USBドライバをインストール する[\(133ページ](#page-10-0))

Windows Vista/XP/2000/Meの場合は、手順2に進む

2.カメラとパソコンを接続する([134ページ\)](#page-11-0)

3.画像ファイルを見る/保存する[\(135ページ](#page-12-0))

#### <span id="page-10-2"></span><span id="page-10-1"></span><span id="page-10-0"></span>■ USBドライバをインストールする (98SE/98の場合のみ)

#### USBドライバをインストールする前にカメラとパソコン を接続しない!

パソコンがカメラを認識しなくなります。 Windows 98SE/98をお使いの場合、必ず最初にUSBドライ バをインストールしてください。 インストールが終わるまで、カメラとパソコンを接続しないで ください。

以下の操作手順は、Windows 98の場合です。Windows 98SEの 場合、表示画面などが若干異なりますが、操作の流れは同じで す。

*1.* 付属のCD-ROM(カシオデジタルカメラアプリケー ションソフトウェア)をパソコンのCD-ROMドライブ にセットする メニュー画面が表示されます。

*2.*"USB driver B"をクリックして選び、"インストール" をクリックする インストールが始まります。

*3.* ダイアログの指示にしたがって"次へ"をクリックする

- *4.* 完了の画面が表示されたら、"完了"をクリックする
	- セットアップ完了の画面が表示されると、ご使用のOSに よってはパソコンの再起動を要求されることがありま す。その場合は、再起動させます。
- *5.* インストールが終わったら、"終了"をクリックしてメ ニューを終了してからCD-ROMを取り出す
	- 機種によってはパソコンが自動的に再起動する場合があ ります。そのときに、CD-ROMのメニューが表示される場 合があります。"終了"をクリックしてメニューを終了し てからCD-ROMを取り出してください。
- <span id="page-11-3"></span><span id="page-11-2"></span><span id="page-11-0"></span>■ カメラとパソコンを接続する
- *1.* 電池残量が十分な電池をセットする
- *2.* カメラの電源を入れる
	- USB接続は、撮影モードでも再生モードでも可能です。
- *3.*【MENU】を押す
- **4. "設定"タブ→"USB"と選び、【▶】を押す**
- <span id="page-11-1"></span>**5.** 【▲】【▼】で"Mass Storage"を選び、【SET】を押す
- *6.* カメラの電源を切り、付属のUSBケーブルでカメラの USB/AV接続端子とパソコンのUSB端子を接続する

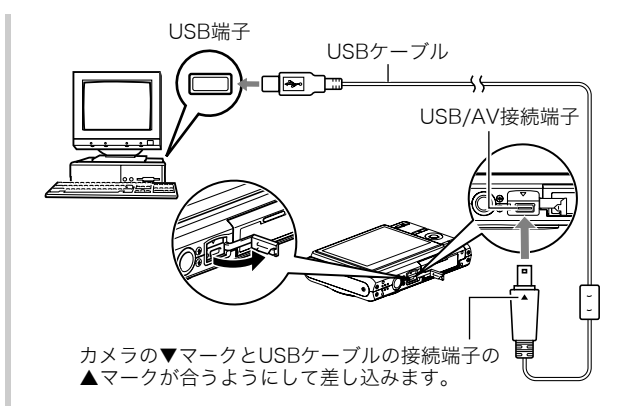

- 付属のUSBケーブルをカメラのUSB/AV接続端子に挿入 する際は、ケーブルのコネクタをカチッとクリック感が あるまでカメラへ押し込んでください。完全に挿入しな いと、通信不良や製品の故障の原因となります。
- 完全に挿入しても、イラストのよう にコネクタの金属部が見えます。

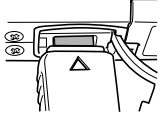

- USBケーブルをパソコンとカメラに 接続するときは、それぞれの機器の USB端子の形状とケーブルの接続端 子の形状を合わせて接続してください。
- *7.* カメラの電源を入れる

#### カメラとパソコンを接続すると

USBモードになり、カメラの動作確認用ランプが緑色に点灯し ます。パソコンは、カメラ内のメモリーカードまたは内蔵メモ リーを「リムーバブルディスク」として認識します。 カメラのUSB設定を変更しない限り、次回からは手順3から5の

操作は不要です。

• パソコンのOSの環境によっては、「リムーバブルディスク」ガ イダンスが表示されることがあります。この場合は、ガイダン スを閉じてください。

# ▶ 重要

• [「カメラをパソコンから取りはずす」\(137ページ](#page-14-0))の操作を 行わずにケーブルを抜かないでください。画像データが破 壊される恐れがあります。

#### ■ 2回目以降のパソコンとの接続

次にカメラとパソコンを接続するときは、以下のようにします (USBドライバのインストールおよびメニューからの設定が不 要になります)。

*1.* カメラの電源を切り、USBケーブルでカメラとパソコン を接続する

#### *2.* カメラの電源を入れる

<span id="page-12-1"></span>• USBモードになり、カメラの動作確認用ランプが緑色に 点灯します。

#### <span id="page-12-0"></span>■ カメラの画像をパソコンで見る

カメラとパソコンを接続した状態で、パソコンでカメラの画像 を見ることができます。

#### *1.* Windows XPの場合: "スタート"→"マイコン

ピュータ"の順でクリック する Windows Vistaの場合: "スタート"→"コンピュー タ"の順でクリックする Windows 2000/Me/ 98SE/98の場合: "マイコンピュータ"をダブ ルクリックする

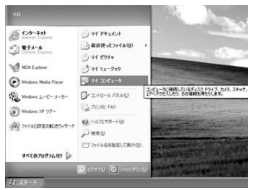

Windows XPの場合

- *2.*"リムーバブルディスク"を ダブルクリックする
	- メモリーカードまたは内 蔵メモリーは、「リムーバ ブルディスク」として認識 されています。

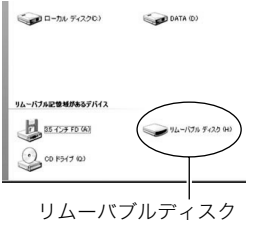

*3.*"DCIM"フォルダをダブル クリックする

*4.* 見たい画像が入ったフォル ダをダブルクリックする

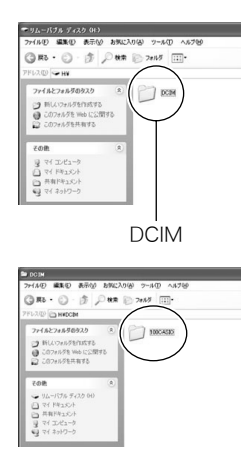

*5.* 見たい画像ファイルをダブ ルクリックする

画像が表示されます。

● ファイル名については[「メ](#page-26-0) [モリー内のフォルダ構造」](#page-26-0) [\(149ページ](#page-26-0))を参照くだ さい。

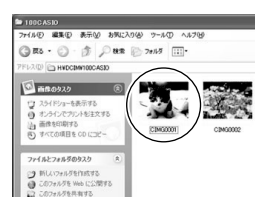

# ▌参考

<span id="page-13-0"></span>● カメラ内で回転表示させた画像をパソコンで見た場合は、 回転させる前の画像が表示されます。

#### ■ 画像をパソコンに保存する

パソコンで画像を加工したりアルバムを作るには、画像をパソ コン内に保存する必要があります。保存は、カメラをパソコンに 接続した状態で行います。

*1.* Windows XPの場合:

"スタート"→"マイコン ピュータ"の順でクリック する

Windows Vistaの場合: "スタート"→"コンピュー タ"の順でクリックする

Windows 2000/Me/ 98SE/98の場合:

<span id="page-13-1"></span>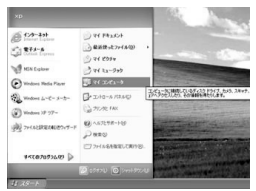

Windows XPの場合

"マイコンピュータ"をダブルクリックする

136 パソコンを利用する

- *2.*"リムーバブルディスク"を ダブルクリックする
	- メモリーカードまたは内 蔵メモリーは、「リムーバ ブルディスク」として認識 されています。

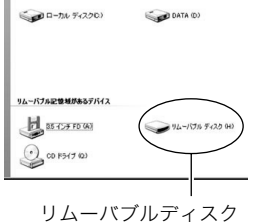

- *3.*"DCIM"フォルダを右ボタ ンでクリックする
- *4.* メニューの"コピー"をク リックする

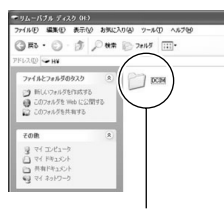

- *5.* Windows XPの場合: "スタート"→"マイドキュ メント"の順でクリックする Windows Vistaの場合: "スタート"→"ドキュメント"の順でクリックする Windows 2000/Me/98SE/98の場合: "マイドキュメント"をダブルクリックして開く DCIM
	- すでに"DCIM"フォルダが保存されている場合は、上書き されてしまいます。すでに保存されている"DCIM"フォル ダの名前を変えるなどしてからコピーしてください。

#### **6.** "マイドキュメント"メニューで、"編集"→"貼り付け"の 順でクリックする

"DCIM"フォルダ(画像ファイルが保存されているフォル ダ)が"マイドキュメント"フォルダにコピーされ、画像も一 緒にパソコンに保存されます。

# · 重要

- 内蔵メモリーやメモリーカード内の画像に対して、パソコ ンで修正・削除・移動・名前の変更などを行わないでくださ い。画像管理データと整合性がとれず、カメラで再生できな くなったり、撮影枚数が極端に変わったりします。修正・削 除・移動・名前の変更などはパソコンに保存した画像で行っ てください。
- 画像を見たり保存している途中でケーブルを抜いたり、カ メラの操作を行わないでください。データが破壊される恐 れがあります。

## <span id="page-14-0"></span>■ カメラをパソコンから取りはずす

- Windows Vista/XP/98SE/98の場合: カメラの【ON/OFF】を押して、動作確認用ランプが消灯した のを確認してから、カメラを取りはずします。
- Windows 2000/Meの場合:
	- パソコン画面上のタスクトレイのカードサービスを左クリッ クし、カメラに割り当てられているドライブ番号の停止を選 択します。その後、カメラを取りはずし、カメラの電源を切り ます。

# パソコンに自動で画像を保存する/画像を管理 する

パソコンに保存した画像を管理するには、付属のCD-ROMに収 録されているPhoto Loader with HOT ALBUMをパソコンにイ ンストールします。Photo Loader with HOT ALBUMを使用す れば、パソコンに画像を自動で取り込んで、撮影年月日で整理が でき、カレンダー形式で表示することができます。

#### <span id="page-15-3"></span><span id="page-15-0"></span>■ Photo Loader with HOT ALBUMをインス トールする

- *1.* パソコンを起動し、付属のCD-ROMをパソコンのCD-ROMドライブに入れる
	- パソコンの設定によっては、自動的にメニュー画面が表 示されない場合があります。その場合は、CD-ROMが割り 当てられているドライブを開き、MENU.exeをダブルク リックしてください。
- *2.*"Photo Loader with HOT ALBUM 3.1"をクリック して選び、"お読みください"をクリックして読む
	- インストールするために必要な条件や動作環境が書かれ ています。
- *3.* Photo Loader with HOT ALBUMの"インストール" をクリックする

#### *4.* 画面の指示にしたがって操作する

Photo Loader with HOT ALBUMがインストールされます。

#### <span id="page-15-5"></span><span id="page-15-1"></span>DirectXの確認

Photo Loader with HOT ALBUMで取り込んだ画像を管理する には、パソコンにDirectX 9.0以上がインストールされている必 要があります。パソコンの「DirectX 診断ツール」を見てDirectX のバージョンを確認してください。

- *1.* パソコンのメニューで"スタート"→"すべてのプログラ ム"→"アクセサリ"→"システムツール"の順でたどり、 "システム情報"を開く
- <span id="page-15-4"></span><span id="page-15-2"></span>**2.** メニューバーから"ツール"→"DirectX 診断ツール"の 順で開く
- *3.*"システム"タブをクリックし、"DirectX バージョン"が 9.0以上であることを確認する
- *4.*"終了"をクリックして「DirectX 診断ツール」を終了す る
	- DirectX 9.0以上がインストールされている場合は、付属 のCD-ROMに収録されている「DirectX 9.0c」をインス トールする必要はありません。
	- DirectX 9.0以上がインストールされていない場合は、付 属のCD-ROMに収録されている「DirectX 9.0c」をインス トールしてください。

138 パソコンを利用する

# <span id="page-16-4"></span><span id="page-16-0"></span>動画を再生する

動画はパソコンにすでにインストールされているWindows Media Playerで再生することができます。パソコンに動画をコ ピーしてから、画像ファイルをダブルクリックして再生してく ださい。

#### ■ 動画再生のご注意

- 必ず動画データはパソコンに保存してから再生してくださ い。ネットワーク上やメモリーカードなどにある動画データ を再生しても、正しく再生できない場合があります。
- お使いのパソコンの性能によっては、正しく動作しない場合 があります。その場合は以下をお試しください。
	- 動画の画質を"標準-Normal"または"長時間-LP"に設定し て撮影する。
	- 最新のWindows Media Playerにバージョンアップする。
	- 開いている他のソフトウェアを閉じたり、常駐ソフトを止 める。

なお、パソコンで正しく動作しない場合でも、付属のAVケーブ ルを使って映像入力端子を持ったテレビやパソコンで再生する ことができます。

## <span id="page-16-3"></span><span id="page-16-1"></span>カメラに画像を転送する

パソコンに取り込んだ画像を、もう一度カメラへ戻すには、付属 のCD-ROMに収録されているPhoto Transportをパソコンにイ ンストールします。

#### <span id="page-16-2"></span>■ Photo Transportをインストールする

- *1.* パソコンを起動し、付属のCD-ROMをパソコンのCD-ROMドライブに入れる
	- パソコンの設定によっては、自動的にメニュー画面が表 示されない場合があります。その場合は、CD-ROMが割り 当てられているドライブを開き、MENU.exeをダブルク リックしてください。
- *2.*"Photo Transport"をクリックして選び、"お読みくだ さい"をクリックして読む
	- インストールするために必要な条件や動作環境が書かれ ています。
- *3.* Photo Transportの"インストール"をクリックする

#### *4.* 画面の指示にしたがって操作する Photo Transportがインストールされます。

## ■ 画像ファイルをカメラに転送する

- *1.* あらかじめカメラをパソコンに接続しておく
	- パソコンとの接続方法は[、134ページ](#page-11-0)をご覧ください。
- *2.* パソコンのメニューで"スタート"→"すべてのプログラ ム"→"Casio"→"Photo Transport"の順でクリックし て、Photo Transportを開く Photo Transportが起動します。

*3.* Photo Transportの[転送ボタン]に転送したい画像 ファイルをドラッグアンドドロップする

ドラッグアンドドロップは次のようにします。転送したい 画像ファイルに" β" (矢印)を合わせ、マウスの左ボタンを 押したままにします。そのままPhoto Transportの [転送ボタン]に画像データを引きずり、マウスの左ボタンを 離します。

[転送ボタン] [設定ボタン] [ヘルプボタン]

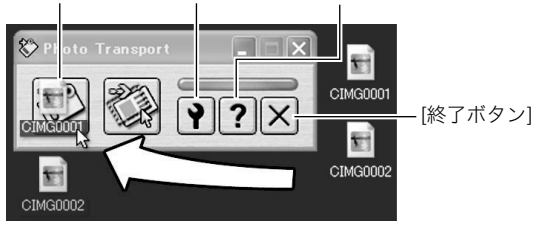

*4.* 画面の指示にしたがって操作する

画像ファイルがカメラに転送されます。

• 画面の指示や転送される画像の詳細はPhoto Transport の設定によって異なります。詳しくは[設定ボタン]や [ヘルプボタン]を押して設定内容を確認してください。

# 重要

- 動画は転送できません。
- 転送できる画像は下記の拡張子の画像データです。 .jpg、 .jpeg、.jpe、.bmp(.bmpはJPEG画像に変換されて転 送されます。)

#### ■ パソコンの画面をカメラに転送する

パソコンに表示されている画面を取り込んで、画像ファイルと してカメラへ送ることができます。

#### *1.* あらかじめカメラをパソコンに接続しておく

- パソコンとの接続方法は[、134](#page-11-0)ページをご覧ください。
- *2.* パソコンのメニューで"スタート"→"すべてのプログラ ム"→"Casio"→"Photo Transport"の順でクリックし て、Photo Transportを開く Photo Transportが起動します。
- *3.* 転送したい画面を表示する

*4.* Photo Transportの[キャプチャーボタン]をクリック する

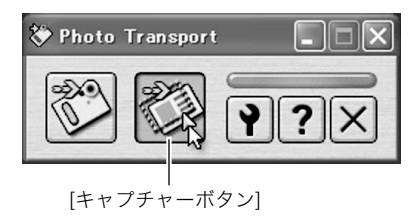

*5.* 転送したい範囲を囲む

転送したい部分の左上に"Q"(矢印)を移動してマウスの左 ボタンを押したままにし、そのままマウスを右下へずらす ことで転送したい範囲を囲みます。

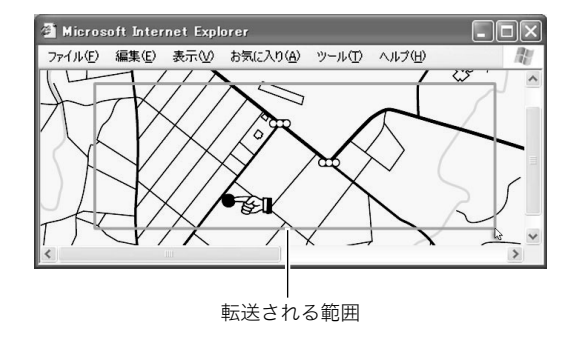

*6.* 画面の指示にしたがって操作する

囲んだ範囲の画像がカメラに転送されます。

• 画面の指示や転送される画像の詳細はPhoto Transport の設定によって異なります。詳しくは[設定ボタン]や [ヘルプボタン]を押して設定内容を確認してください。

# 重要

• キャプチャーした画像はJPEG画像に変換されて転送され ます。

#### ■ 設定/ヘルプについて

設定内容の変更は[設定ボタン]をクリックして変更します。設定 内容、操作方法やトラブルシューティングについては、Photo Transportの[ヘルプボタン]をクリックしてヘルプをご覧くだ さい。

## <span id="page-19-0"></span>ユーザー登録をする

パソコンからインターネットを通してのみ、ユーザー登録をす ることができます。ユーザー登録をするには、パソコンがイン ターネットに接続されていることが必要です。

「カシオデジタルカメラオフィシャルWebサイト」へのユーザー 登録となります。ユーザー登録で登録いただいた個人情報のお 取り扱いに関しては、Webサイト上の「ご利用になる前に」に記 載されていますので、ご確認ください。ユーザー登録はデジタル カメラ本体や付属ソフトのバージョンアップのご連絡その他情 報発信を目的としています。付属ソフトウェアについては、ユー ザー登録をしなくてもインストールや使用は可能です。

- *1.* パソコンを起動し、付属のCD-ROMをパソコンのCD-ROMドライブに入れる
	- パソコンの設定によっては、自動的にメニュー画面が表 示されない場合があります。その場合は、CD-ROMが割り 当てられているドライブを開き、MENU.exeをダブルク リックしてください。
- *2.*"オンラインユーザ登録"をクリックする Webブラウザソフトが起動し、ユーザー登録が可能になり ます。
- *3.* 画面の指示にしたがってユーザー登録を行う
- *4.* ユーザー登録が終了したら、インターネットの接続を終 了する
	- 下記のアドレスからもユーザー登録ができます。 http://www.casio.jp/reg/dc/

#### CD-ROMのメニューを終了する

CD-ROMのメニューを終了するには、"終了"をクリックします。

# <span id="page-20-1"></span><span id="page-20-0"></span>Macintoshを利用する

Macintosh OSのバージョンおよび使用目的に応じて、必要なソ フトをインストールしてください。

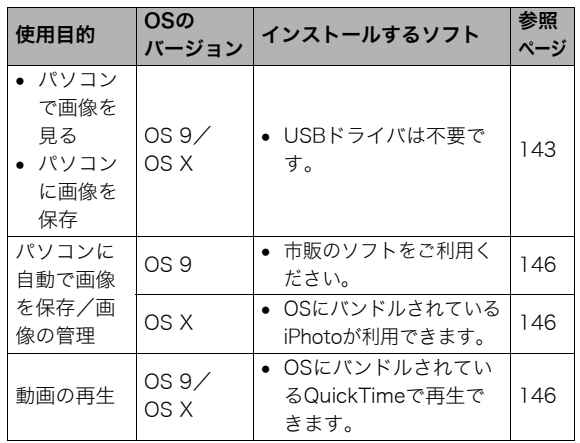

# <span id="page-20-2"></span>画像をパソコンで見る/パソコンに保存する

カメラをパソコンに接続し、画像(静止画や動画などのファイ ル)をパソコンで見たり、パソコンに保存することができます。

# ▶ 重要

<span id="page-20-4"></span>• Mac OS 8.6以前、またはMac OS Xの10.0ではご使用でき ません。Mac OS 9、X(10.1、10.2、10.3、10.4)のみで使用 できます(OS標準のUSBドライバを使用)。

## ■ カメラとMacintoshを接続する

*1.* 電池残量が十分な電池をセットする

## *2.* カメラの電源を入れる

• USB接続は、撮影モードでも再生モードでも可能です。

# *3.*【MENU】を押す

- **4. "設定"タブ→"USB"と選び、【▶】を押す**
- <span id="page-20-3"></span>**5.** [▲] [▼]で"Mass Storage"を選び、【SET】を押す

*6.* カメラの電源を切り、付属のUSBケーブルでカメラの USB/AV接続端子とパソコンのUSB端子を接続する

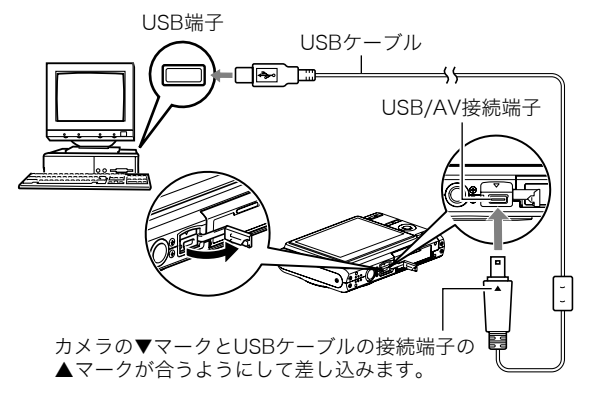

- 付属のUSBケーブルをカメラのUSB/AV接続端子に挿入 する際は、ケーブルのコネクタをカチッとクリック感が あるまでカメラへ押し込んでください。完全に挿入しな いと、通信不良や製品の故障の原因となります。
- 完全に挿入しても、イラストのよう にコネクタの金属部が見えます。
- USBケーブルをパソコンとカメラに接 続するときは、それぞれの機器のUSB 端子の形状とケーブルの接続端子の形 状を合わせて接続してください。

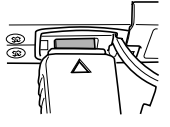

#### *7.* カメラの電源を入れる

#### カメラとパソコンを接続すると

アイコンが異なる場合があります。

USBモードになり、カメラの動作確認用ラ ンプが緑色に点灯します。パソコンは、カメ ラ内のメモリーカードまたは内蔵メモリー を「ドライブ」として認識します。 Mac OSのバージョンにより、表示される

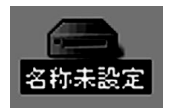

カメラのUSB設定を変更しない限り、次回からは手順3から5の 操作は不要です。

# 重要

• 「[カメラをパソコンから取りはずす](#page-23-1)」([146ページ\)](#page-23-1)の操作を 行わずにケーブルを抜いたりしないでください。画像の データが破壊される恐れがあります。

#### ■ 2回目以降のパソコンとの接続

次にカメラとパソコンを接続するときは、以下のようにします (メニューからの設定が不要になります)。

- *1.* カメラの電源を切り、USBケーブルでカメラとパソコン を接続する
- *2.* カメラの電源を入れる
	- USBモードになり、カメラの動作確認用ランプが緑色に 点灯します。

#### <span id="page-22-1"></span>■ カメラの画像をパソコンで見る

カメラとパソコンを接続した状態で、パソコンでカメラの画像 を見ることができます。

- *1.* 表示されたドライブをダブルクリックする
- *2.*「DCIM」フォルダをダブルクリックする
- *3.* 見たい画像の入ったフォルダをダブルクリックする
- *4.* 見たい画像ファイルをダブルクリックする 画像が表示されます。

# 重要

● パソコンのモニターに同一の画像を表示したまま放置しな いでください。残像現象(画面焼け)の原因になります。

## │券老

● カメラ内で回転表示させた画像をパソコンで見た場合は、 回転させる前の画像が表示されます。

#### <span id="page-22-0"></span>■ 画像をパソコンに保存する

パソコンで画像を加工したりアルバムを作るには、画像をパソ コン内に保存する必要があります。保存は、カメラをパソコンに 接続した状態で行います。

*1.* 表示されたドライブをダブルクリックする

#### *2.*「DCIM」フォルダを保存したいフォルダにドラッグアン ドドロップする

「DCIM」フォルダがMacintosh内のフォルダにコピーされ ます。

• ドラッグアンドドロップとは、マウスのポインタ(矢印) が画像ファイルのアイコン上に重なった状態でマウスの ボタンを押し、そのままマウスを移動(ドラッグ)させて、 別の場所でマウスのボタンを離す(ドロップ)操作のこと をいいます。

# 重要

- 内蔵メモリーやメモリーカード内の画像に対して、パソコ ンで修正・削除・移動・名前の変更などを行わないでくださ い。画像管理データと整合性がとれず、カメラで再生できな くなったり、撮影枚数が極端に変わったりします。修正・削 除・移動・名前の変更などはパソコンにコピーした画像で 行ってください。
- 画面を見たり保存している途中でケーブルを抜いたり、カ メラの操作を行わないでください。データが破壊される恐 れがあります。

#### <span id="page-23-1"></span>■ カメラをパソコンから取りはずす

- *1.* 画面上のカメラのドライブをゴミ箱へドラッグアンド ドロップする
- *2.* カメラの【ON/OFF】を押し、動作確認用ランプが消灯し ているのを確認してから、カメラをUSBケーブルから取 りはずす

## パソコンに自動で画像を保存する/画像を管理 する

Mac OS Xをお使いの場合は、OSにバンドルされているiPhoto を使って静止画像の管理ができます。

# │参老

• Mac OS 9をお使いの場合は、市販のソフトをご利用くだ さい。

#### <span id="page-23-2"></span><span id="page-23-0"></span>動画を再生する

動画はMacintoshにすでにインストールされているQuickTime で再生することができます。Macintoshに動画をコピーしてか ら、画像ファイルをダブルクリックして再生してください。

#### ■ 動画再生時のご注意

お使いのMacintoshの性能によっては、正しく動作しない場合 があります。その場合は、以下をお試しください。

- 動画の画質を"標準-Normal"または"長時間-LP"にして 撮影する
- 最新のQuickTimeにバージョンアップする
- 実行中の他のソフトウェアを終了する

なお、Macintoshで正しく動作しない場合でも、付属のAVケー ブルを使って映像入力端子を持ったテレビやMacintoshで再生 することができます。

# 重要

• 必ず動画データはパソコンに保存してから再生してくださ い。ネットワークトやメモリーカードなどにある動画デー タを再生しても、正しく再生できない場合があります。

## <span id="page-24-1"></span>ユーザー登録をする

パソコンからインターネットを通してのみ、ユーザー登録をす ることができます。「カシオデジタルカメラオフィシャルWebサ イト」で登録を行ってください。

ユーザー登録アドレス http://www.casio.jp/reg/dc/ ユーザー登録で登録いただいた個人情報のお取り扱いに関して は、Webサイト上の「ご利用になる前に」に記載されていますの で、ご確認ください。ユーザー登録はデジタルカメラ本体のご連 絡その他情報発信を目的としています。

## <span id="page-24-0"></span>メモリーカードを直接パソコンに接続して画 像を保存する

パソコンの機種によって接続方法が異なります。代表的な接続 方法は次の通りです。接続後はカメラ接続時と同様の操作で画 像の保存ができます。

#### ■ メモリーカードスロットのある機種

メモリーカードを直接差し込みます。

#### ■ PCカードスロットのある機種

市販のPCカードアダプター(SDメ モリーカード/SDHCメモリー カード/MMC/MMC*plus*用)を 使用します。具体的な使用方法は、 PCカードアダプターとパソコンに 付属の取扱説明書を参照くださ い。

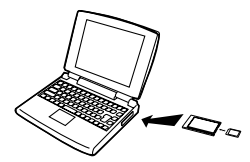

## ■ 前記以外の機種

以下のどちらかの方法で接続します。

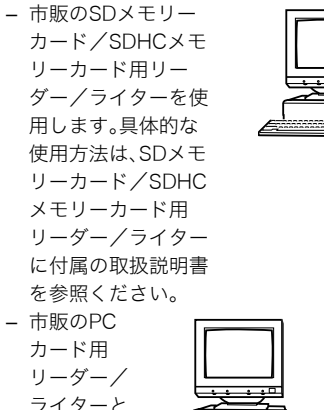

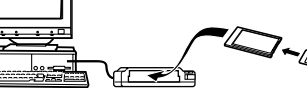

プター(SDメモリーカード/SDHCメモリーカード/ MMC/MMCplus用)を使用します。具体的な使用方法 は、PCカード用リーダー/ライターとPCカードアダプ ターに付属の取扱説明書を参照ください。

# メモリー内のデータについて

本機で撮影された画像やその他のデータは、DCF(Design rule for Camera File system)規格に準拠した方法でメモリーへ保 存されます。

# <span id="page-25-0"></span>■ DCF規格について

DCF規格対応の機器(デジタルカメラやプリンターなど)の間で 画像の互換性があります。画像ファイルのデータ形式やメモ リー内のフォルダ構造に規定がありますので、本機で撮影した 画像をDCF規格対応の他社のカメラで見たり、この規格対応の 他社のプリンターで印刷したりすることができます。逆にDCF 規格対応の他社のデジタルカメラの画像も本機で見ることがで きます。

市販のPC カードアダ

<span id="page-26-1"></span><span id="page-26-0"></span>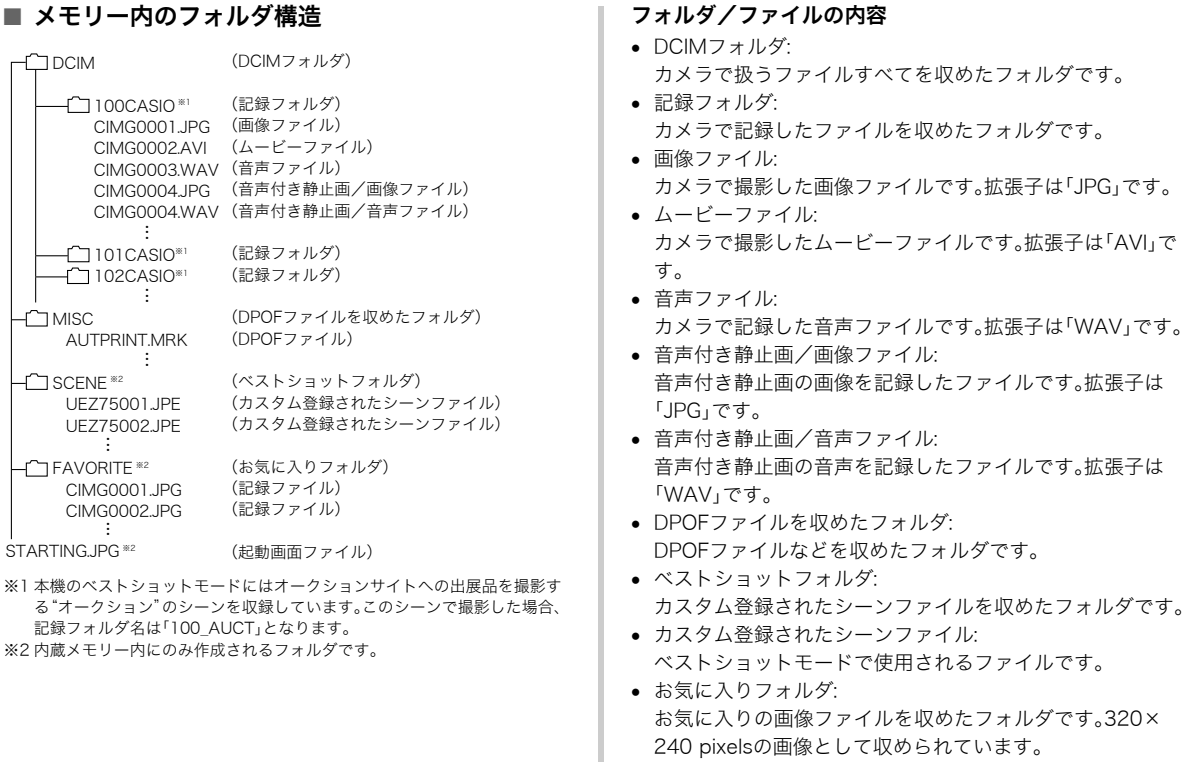

# パソコンを利用する 149

• 起動画面ファイル: 起動画面を記録したファイルです。起動画面を設定した場合 に作成されます。

#### ■ このカメラで扱える画像ファイル

- 本機で撮影した画像ファイル
- DCF規格に対応している画像ファイル

DCF規格の画像ファイルでも、使用できない機能がある場合が あります。また、本機以外で撮影された画像の場合、再生にかか る時間が長くなる場合があります。

#### ■ パソコン上で内蔵メモリー/メモリーカードを扱 うときのご注意

- メモリーの内容をパソコンのハードディスクやCD-R、MO ディスクなどに保存する際は"DCIM"フォルダごと保存して ください。その際"DCIM"フォルダの名前を年月日などに変え ておくと、あとで整理するときに便利です。ただし、パソコン のハードディスクなどに保存したファイルを再度メモリーに 戻して本機で再生する場合は、フォルダ名をパソコン上で "DCIM"に戻してからご使用ください。本機では"DCIM"以外 の名前のフォルダは認識されません。"DCIM"フォルダ内の他 のフォルダ名を変えた場合も同様です。元の名前に戻してか ら使用してください。
- フォルダやファイルをカメラで正しく認識させるためには、 メモリー内のフォルダ構造が[149ページの](#page-26-0)フォルダ構造の通 りである必要があります。

# 付録

# 後面 各部の名称

各部の説明が記載されている主なページを()内に示しま す。

■ カメラ本体

前面

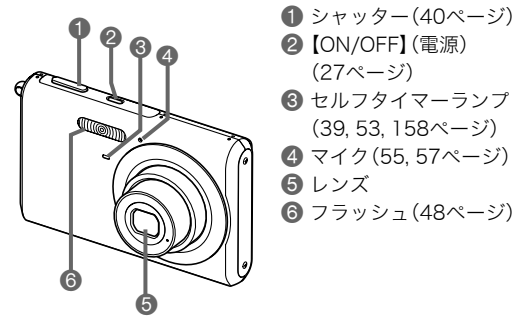

**2** [ON/OFF] (電源) ([27ページ\)](#page--1-2) 3 セルフタイマーランプ ([39](#page--1-3), [53,](#page--1-4) [158ページ](#page-35-0)) ● マイク[\(55,](#page--1-5) [57ページ\)](#page--1-6) 5 レンズ 6 フラッシュ[\(48ページ](#page--1-0))

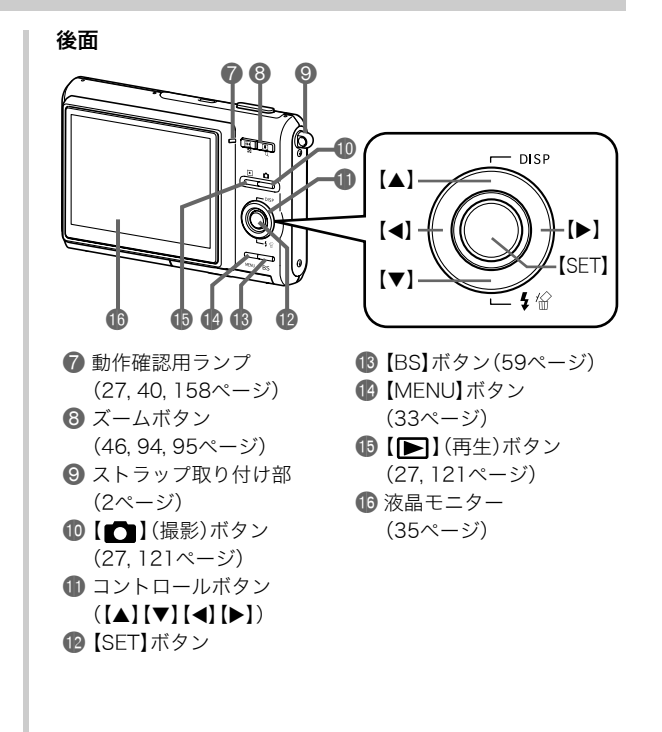

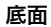

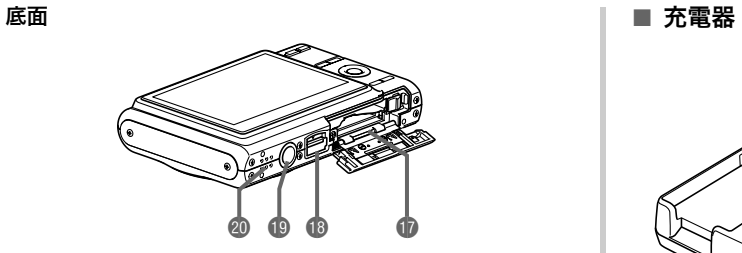

- 1 電池/メモリーカード挿入部([22,](#page--1-14) [31ページ](#page--1-13))
- **BUSB/AV接続端子[\(92ページ\)](#page--1-15)**
- 19 三脚穴
- 三脚に取り付けるときに使用します。 **@** スピーカー([89ページ](#page--1-13))

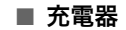

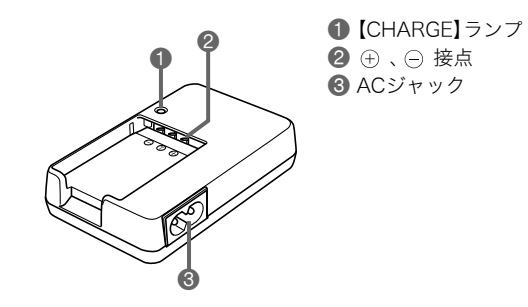

## <span id="page-30-1"></span><span id="page-30-0"></span>液晶モニターの表示内容

液晶モニターには、さまざまな情報が、アイコンや数字などで表示されます

• 下の画面は、情報が表示される位置を示すためのものです。液晶モニターが実際にこの画面のようになることはありません。

■ 静止画撮影モード時 ❶ フォーカス方式[\(69ページ\)](#page--1-14) ● ブレ軽減([63ページ\)](#page--1-2) 2 連写モード[\(53ページ\)](#page--1-0) **BISO感度[\(78ページ](#page--1-0))** 操作パネル:入  $\ddot{\mathbf{0}}$ 0006 600 6 撮影の種類 **6** ホワイトバランス設定  $\ddot{\boldsymbol{9}}$ **4 デジタルズーム表示** ([77ページ\)](#page--1-2) 123 EMN  $\bar{\mathbf{\Phi}}$ ([47ページ](#page--1-17)) **49 露出補正([75ページ\)](#page--1-0)** 0  $\bar{\mathbf{0}}$ 5 測光方式([79ページ](#page--1-0)) **b** easy(簡単撮影)モード  $\breve{\mathbf{e}}$ 6 静止画撮影可能枚数 ([43ページ\)](#page--1-16)  $=$  ISO 50 20  $\bar{\mathbf{\Phi}}$ ([168ページ\)](#page-45-0) **6日付/時刻[\(118ページ](#page--1-2))**  $-0.36$  $\bar{\mathbf{0}}$ 7 静止画の画像サイズ br シャッター速度[\(40ページ](#page--1-2))  $\bar{\mathbf{0}}$ ([42ページ](#page--1-13)) bs 絞り値[\(40ページ](#page--1-2))  $\bar{\mathbf{0}}$  $\bullet$   $\bullet$   $\bullet$   $\bullet$  $\boldsymbol{\Phi}$ 8 静止画の画質([43ページ](#page--1-13)) **19 電池残量([25ページ\)](#page--1-17)** 9 フラッシュモード ck ヒストグラム([82ページ\)](#page--1-0) 操作パネル:切  $\ddot{\mathbf{0}}$ <u>ၜ</u>ႄႄႄၜၟၜၜၜၜ ([48ページ](#page--1-0)) **40 フォーカスフレーム** 8 **❶セルフタイマーモード** ([40](#page--1-18), [72ページ](#page--1-19))  $123$ ([52ページ](#page--1-2)) <u>lemni</u> GD- $(2)$  $\bullet$ 重要 I I ISO 50 20  $\overline{\Phi}$ F<sub>3</sub> • 絞り値、シャッター速度、ISO感度は、AE(自動露出)が適正 1/60  $\breve{\boldsymbol{\Phi}}$ 4  $07/12/2$ でない場合、シャッターを半押ししたとき、オレンジ色で表  $\mathbb{Z}$  -0.3 15:37  $\ddot{\mathbf{0}}$ 示されます。 $\bullet$   $\bullet$ 

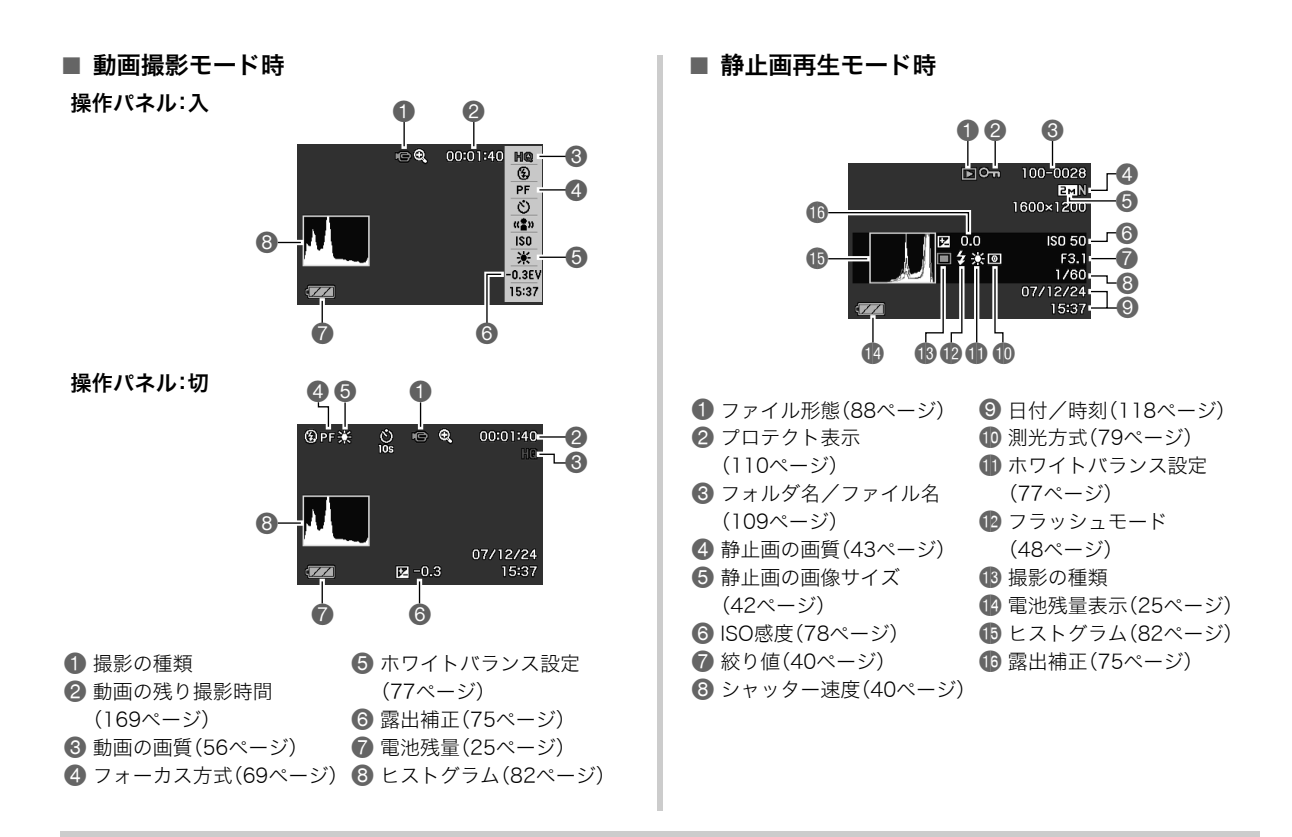

#### ■ 動画再生モード時

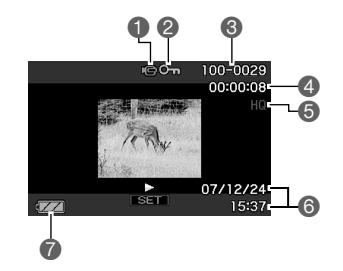

 ファイル形態([89ページ\)](#page--1-22) プロテクト表示[\(110ページ](#page--1-2)) 6 フォルダ名/ファイル名[\(109ページ](#page--1-14)) 動画の撮影時間[\(89ページ](#page--1-23)) 動画の画質[\(56ページ](#page--1-14)) 日付/時刻[\(118ページ](#page--1-2)) 電池残量表示([25ページ\)](#page--1-17)

# <span id="page-32-0"></span>メニュー一覧表

【MENU】を押したときに表示されるメニューの一覧表です。撮 影モード、再生モードでそれぞれ項目が異なります。

• 「\*」この印のある項目は初期値です。

# 撮影モード

#### ■ "撮影設定"タブ

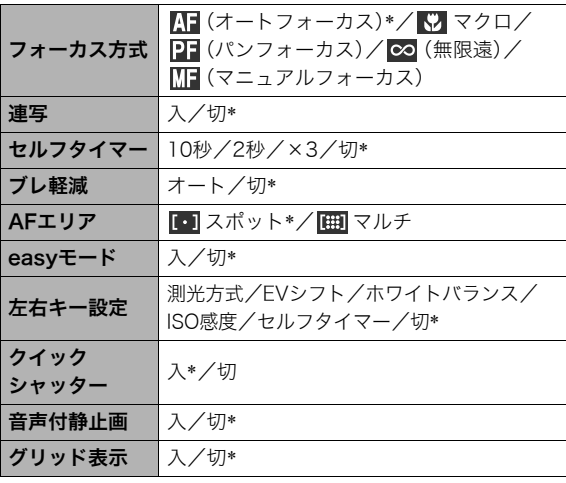

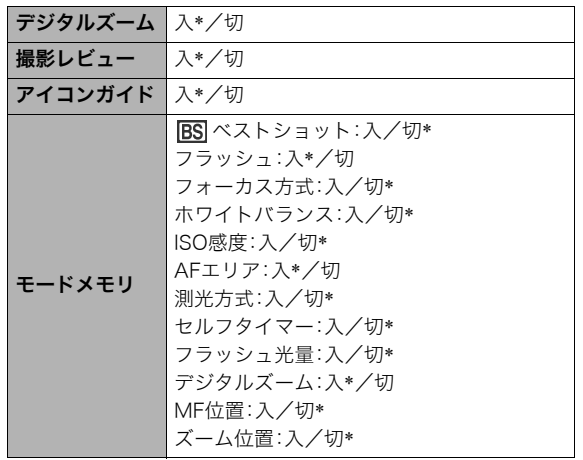

■ "画質設定"タブ

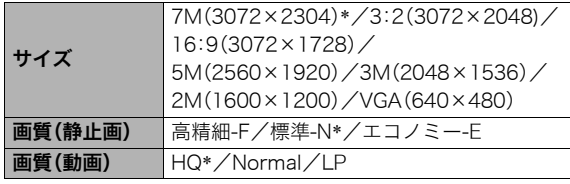

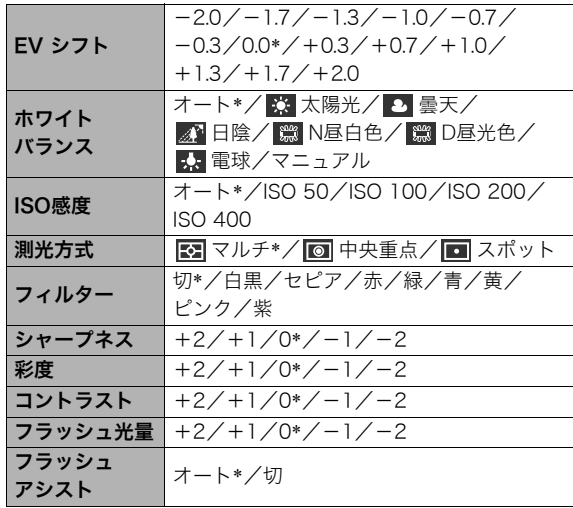

# ■ "設定"タブ

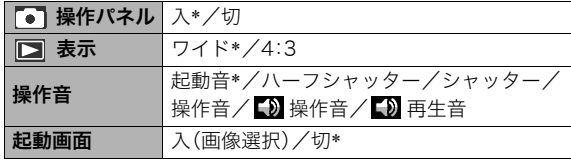

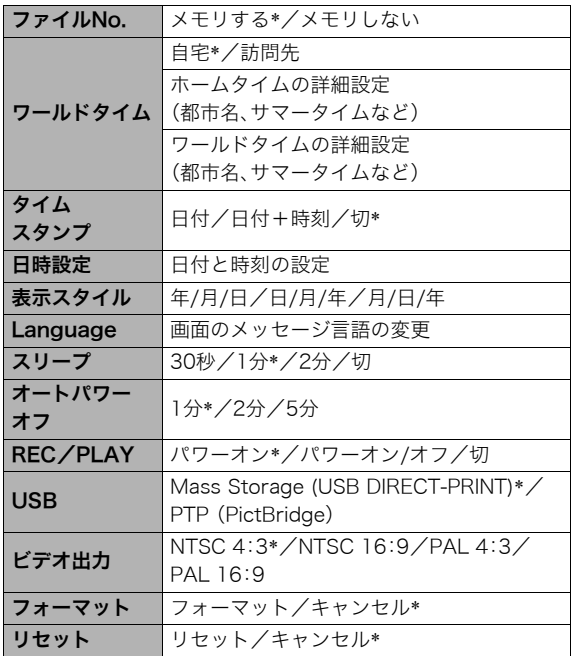

# 再生モード

#### ■ "再生機能"タブ

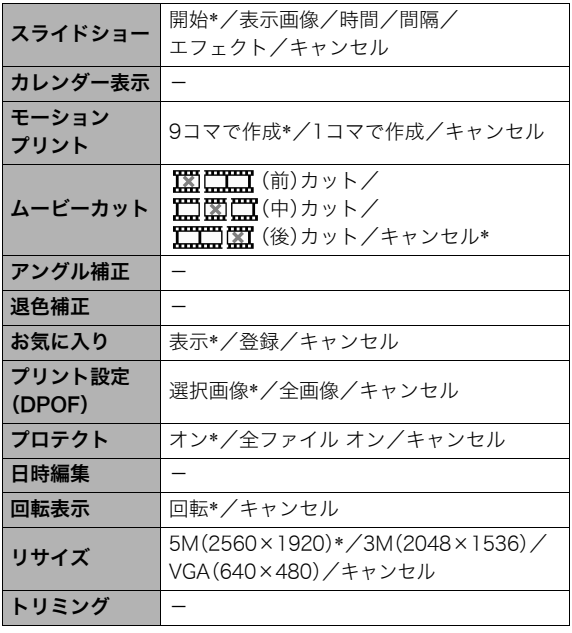

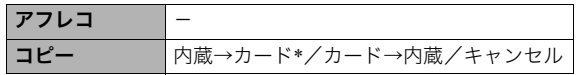

#### ■ "設定"タブ

• 再生モードの"設定"タブの内容は、撮影モードの"設定"タブ と同じです。

# <span id="page-35-0"></span>ランプの状態と表示内容

カメラ本体には動作確認用ランプとセルフタイマーランプの2 つのランプがあります。これらのランプは、カメラの動作内容に よって、点灯したり点滅したりします。

動作確認用ランプ

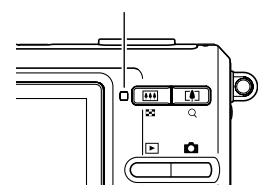

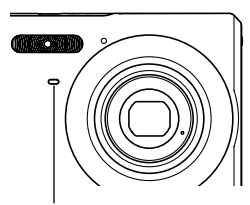

セルフタイマーランプ

## 撮影モード時

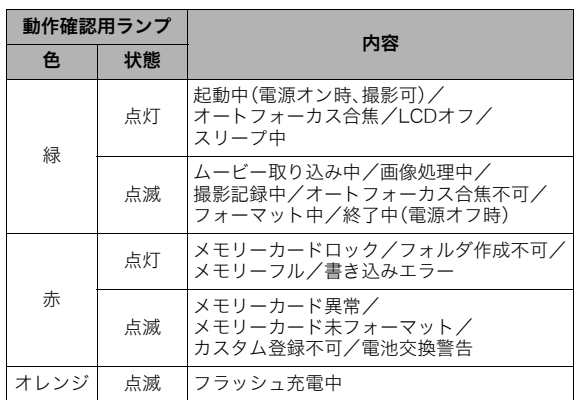

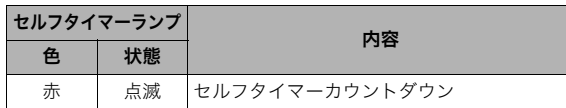

## ★ 重要

• 動作確認用ランプが緑色に点滅中にメモリーカードを取り 出すことは絶対におやめください。撮影された画像がメモ リーカードに記録されずに消えてしまいます。

# 再生モード時

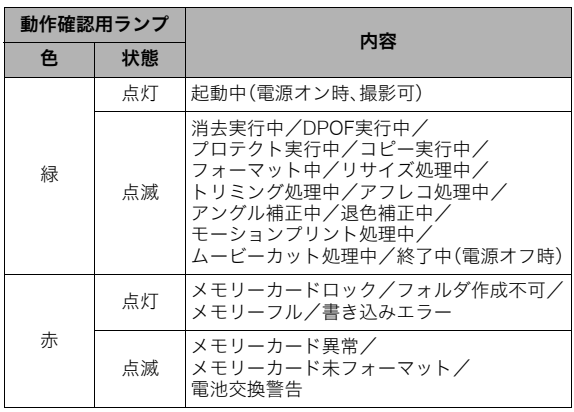

# 充電器のランプ

充電器には【CHARGE】ランプがあり、充電器の動作内容によっ て、点灯したり、点滅したりします。

【CHARGE】ランプ

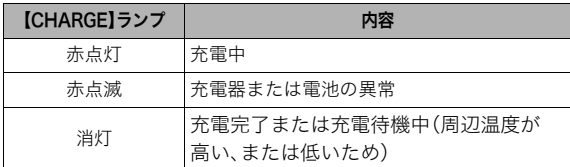

# 故障かな?と思ったら

# 現象と対処方法

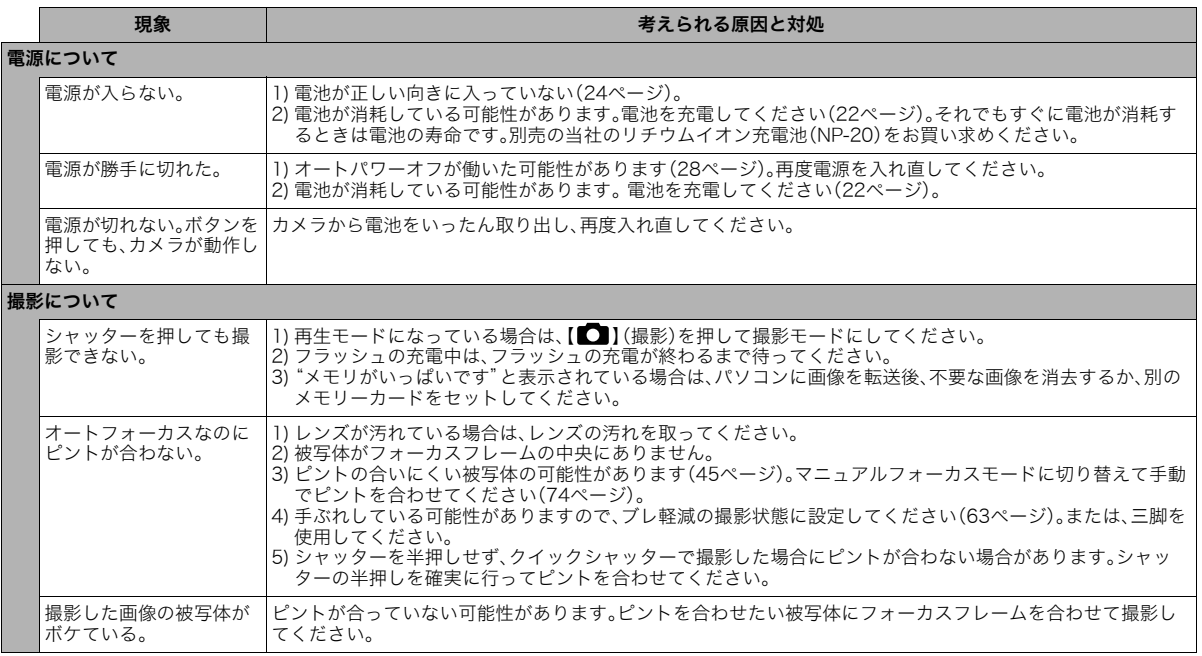

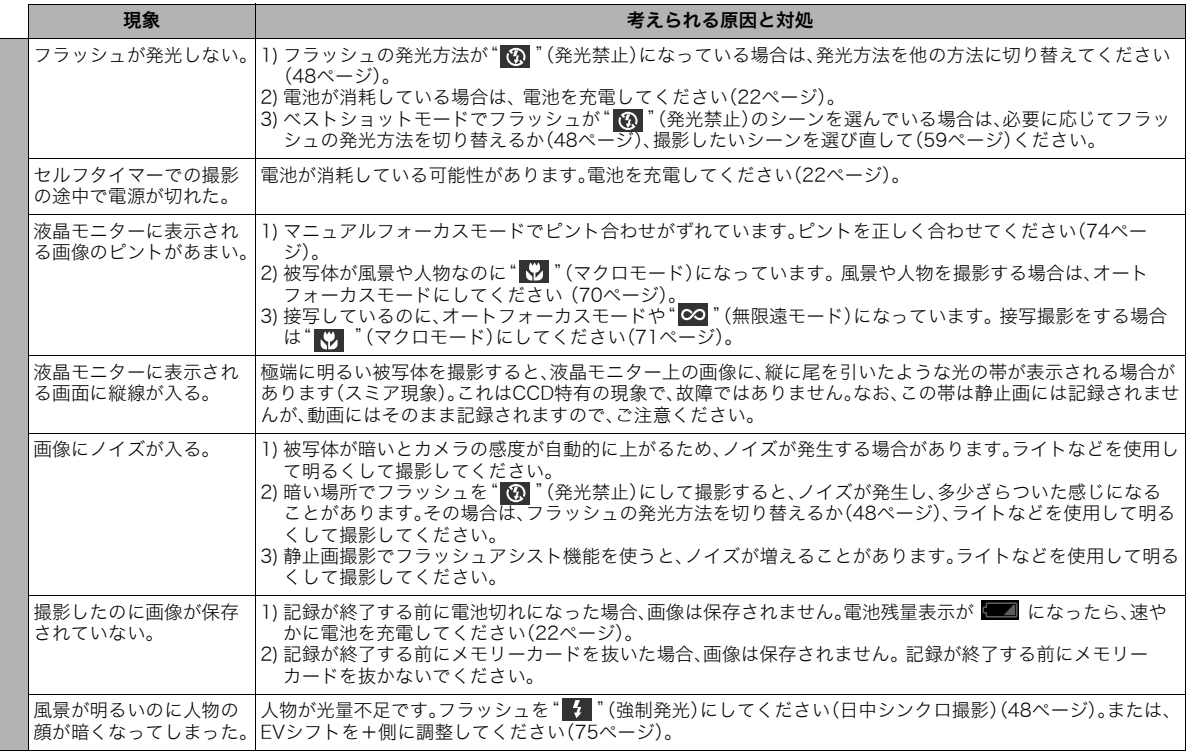

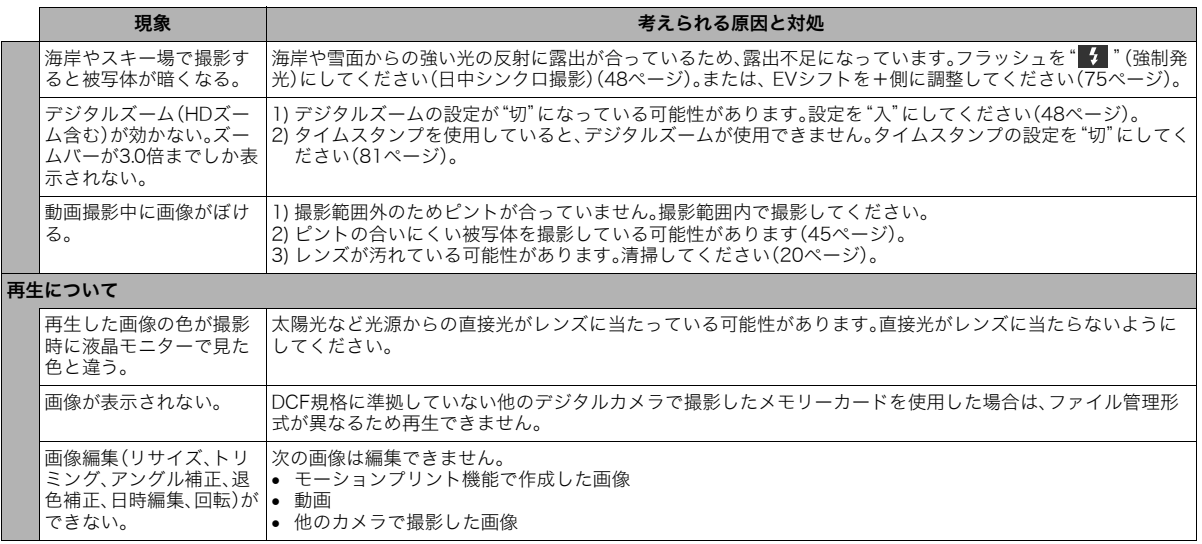

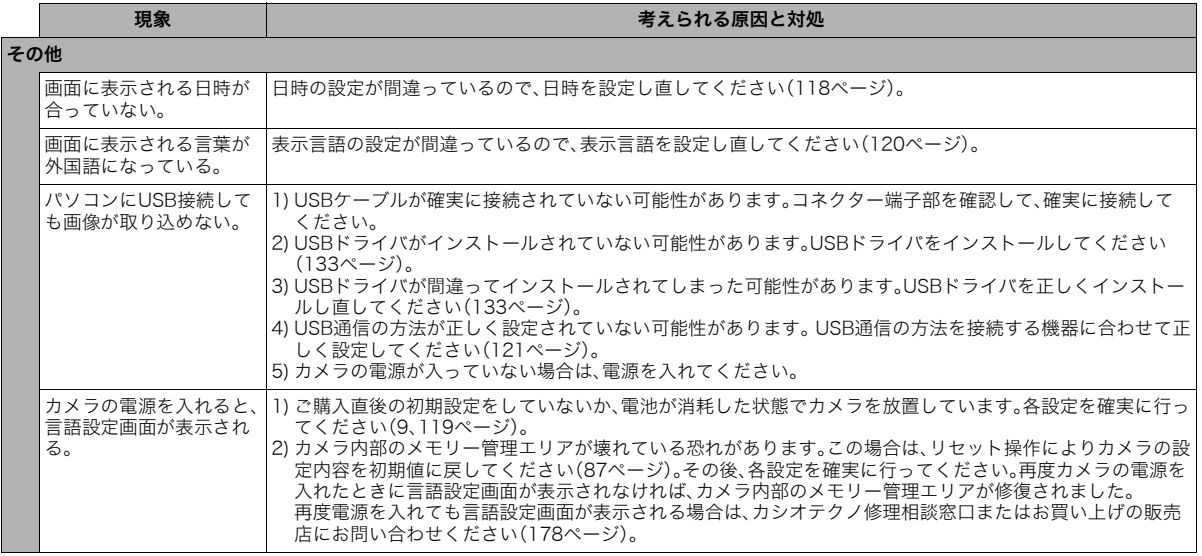

## USBドライバを正しくインストールできない 場合は

Windows 98SE/98でUSBドライバをインストールしようと したが、正しくインストールできない場合は、次のような原因が 考えられます。

#### ■ 考えられる原因

- 1)Windows 98SE/98を使用しているパソコンで、付属のCD-ROM(カシオデジタルカメラアプリケーションソフトウェ ア)からUSBドライバをインストールする前にカメラを接続 したことなどにより、別のドライバをインストールしてし まった。
- 2)他の原因で正しくUSBドライバがインストールできなかった。

#### ■ 対処方法

- パソコンとデジタルカメラをUSB接続して、「マイコンピュー タ」を開いても「リムーバブルディスク」が表示されない場合は、 以下の手順で「不明なデバイス」を削除してから再インストール してください。
- 1 パソコンとカメラを接続する
- 2 カメラの電源を入れる
- 3 スタートメニューから「設定」→「コントロールパネル」→「シ ステム」→「デバイスマネージャ」タブを選択し、「種類別に表 示」を選択して一覧から「不明なデバイス」を探し削除する
- 4「不明なデバイス」を削除したらカメラの電源を切り、USB ケーブルを抜く

5 パソコンを再起動し[、133ページの](#page-10-1)操作にしたがって付属の CD-ROM(カシオデジタルカメラアプリケーションソフト ウェア)からUSBドライバを再インストールする

# 重要

• 詳しい情報につきましては、付属のCD-ROM(カシオデジ タルカメラアプリケーションソフトウェア)に収録されて いる「USB driver Type B」の「お読みください」をお読みい ただくか、カシオデジタルカメラオフィシャルWebサイト (http://dc.casio.jp/)をご覧ください。

## <span id="page-42-0"></span>画面に表示されるメッセージ

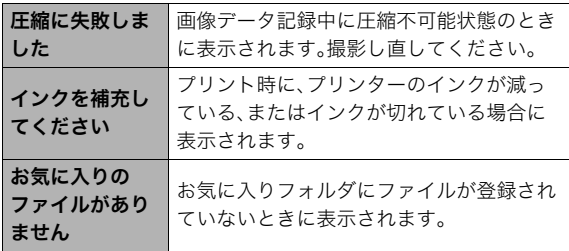

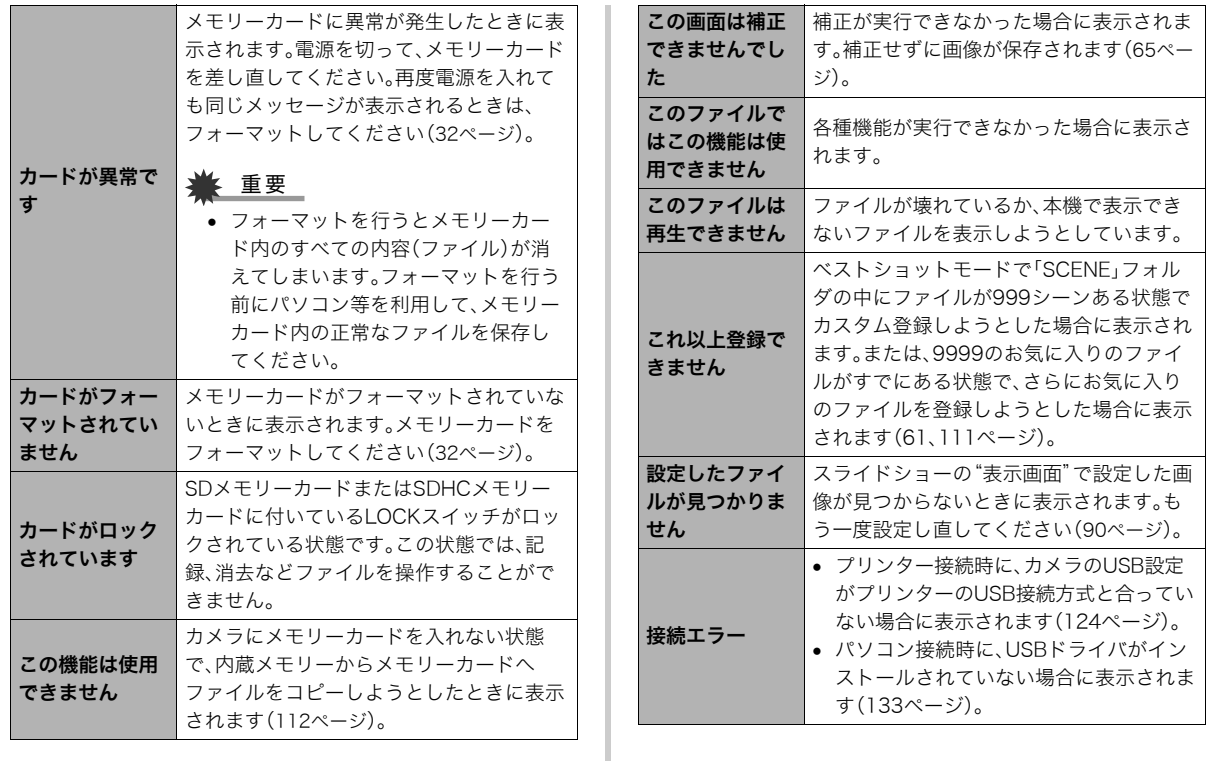

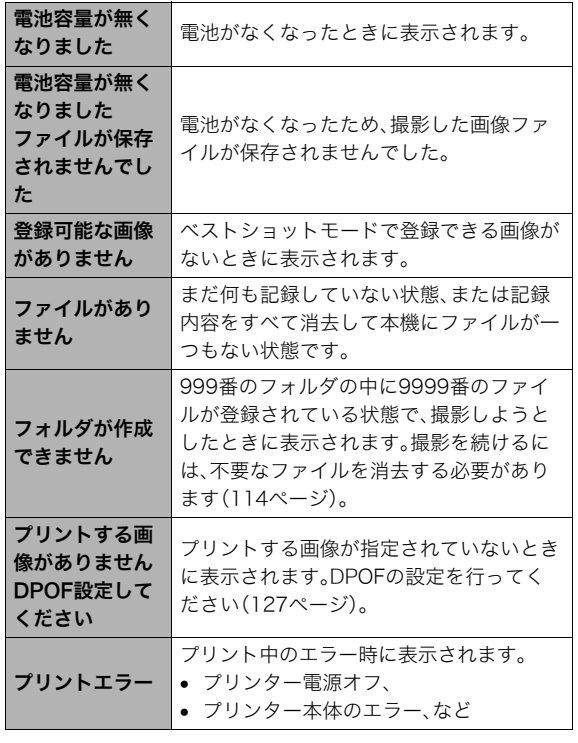

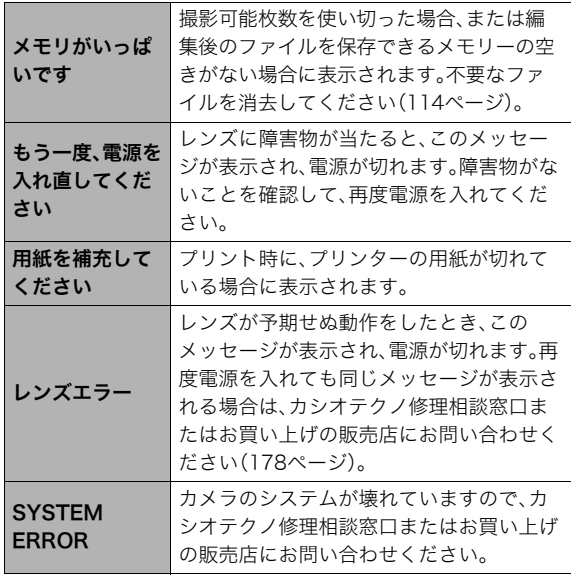

# 記憶容量 主な仕様/別売品 • 静止画

# 主な仕様

品 名. . . . . . . . . . . . . . .デジタルカメラ 機種名. . . . . . . . . . . . . . .EX-Z75

## ■ カメラ機能

記録画像ファイル

フォーマット .......静止画: JPEG (Exif Ver.2.2)、DCF (Design rule for Camera File system) 1.0 準拠、DPOF対応 動画 :AVI形式、Motion JPEG準拠 音声 :WAV 記録媒体. . . . . . . . . . . . 内蔵メモリー8.0MB SDHCメモリーカード(SDHC Memory Card)

SDメモリーカード(SD Memory Card) マルチメディアカード(MMC)

マルチメディアカードプラス(MMCplus)

<span id="page-45-1"></span>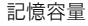

<span id="page-45-0"></span>

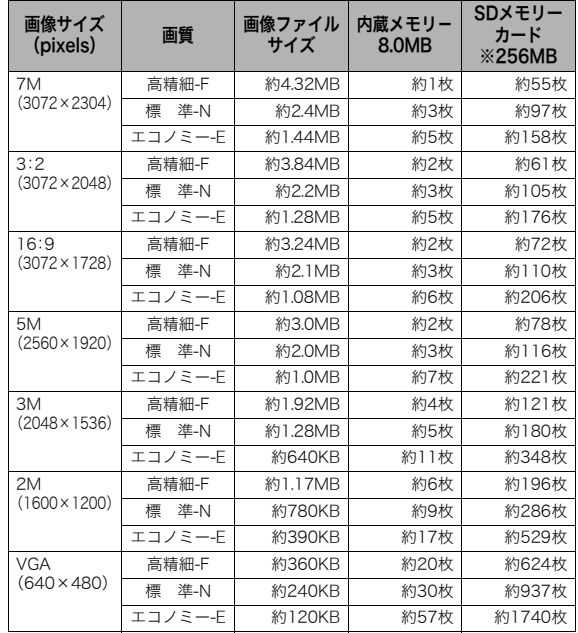

#### <span id="page-46-0"></span>• 動画

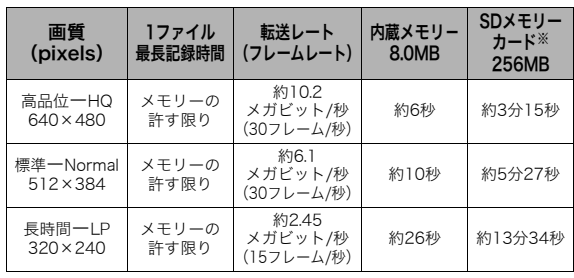

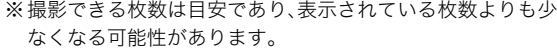

- ※画像ファイルサイズは目安であり、撮影対象により、画像ファ イルサイズが変わります。
- ※松下電器産業(株)製の場合です。使用するメモリーカードに よって撮影枚数は異なる場合があります。
- ※容量の異なるメモリーカードをご使用になる場合は、おおむ ねその容量に比例した枚数が撮影できます。
- ※撮影可能な動画のファイルサイズは、1ファイル最大4GBま でです。

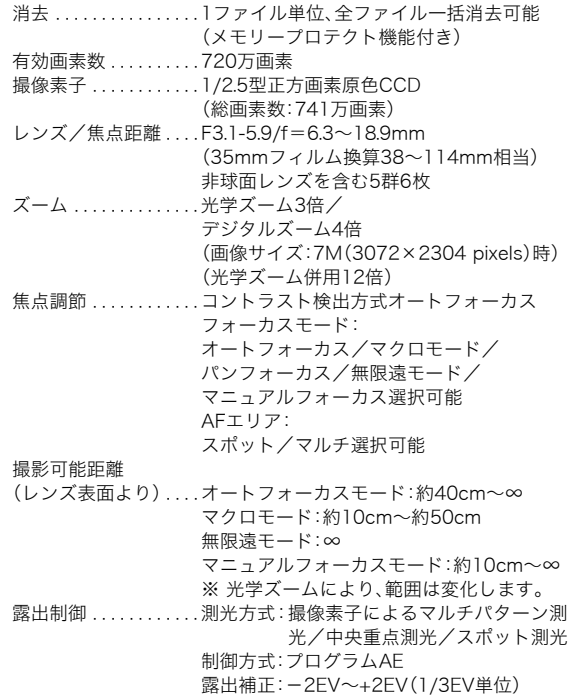

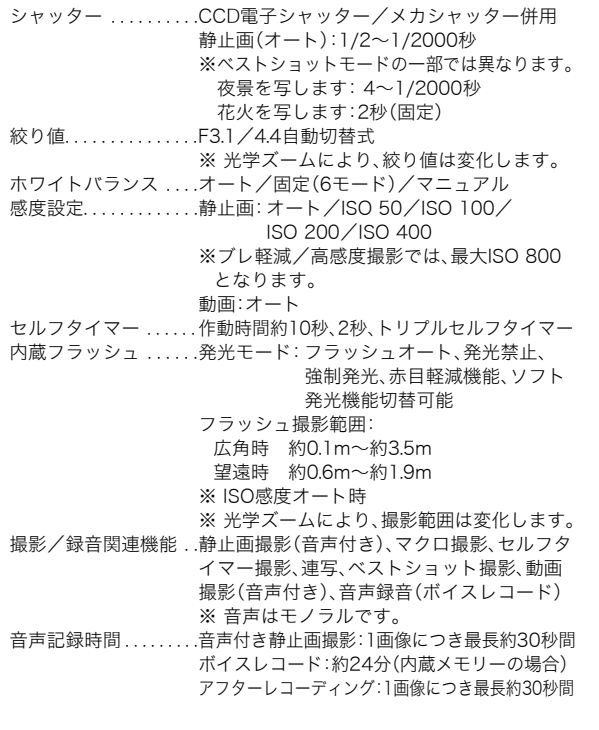

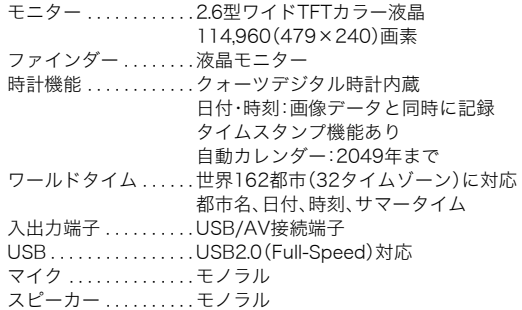

#### ■ 電源部、その他

<span id="page-48-1"></span>電源. . . . . . . . . . . . . . . . .リチウムイオン充電池(NP-20)×1個 電池寿命

電池寿命は、温度23℃で使用した場合の電源が切れるまでの目 安であり、保証時間、または保証枚数ではありません。低温下で 使うと、電池寿命は短くなります。

<span id="page-48-0"></span>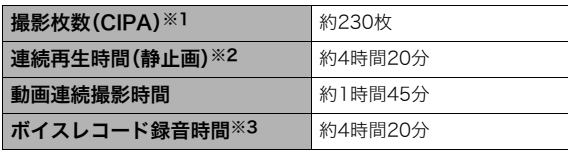

- 使用電池:NP-20(定格容量:700mAh)
- 記録メディア:SDメモリーカード
- 測定条件
- ※1 撮影枚数(CIPA)
	- CIPA規準に準ずる

温度(23℃)、液晶モニターオン、30秒毎にズームのワイド 端とテレ端で交互に撮影、フラッシュ発光(2枚に1回)、10 回撮影に1度電源を切/入操作

※2 連続再生時間

温度(23℃)、約10秒に1枚ページ送り ※3 ボイスレコード録音時間は、連続で録音したときの時間です。

- 前記は、新品の電池のフル充電状態での数値です。繰り返し使 用すると、電池寿命は徐々に短くなります。
- フラッシュ、ズーム、オートフォーカスの使用頻度や電源が 入った状態の時間により、撮影時間または枚数は大幅に異な る場合があります。

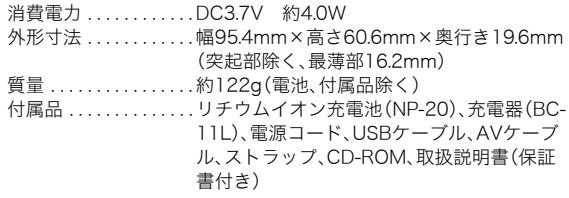

# ■ リチウムイオン充電池(NP-20)

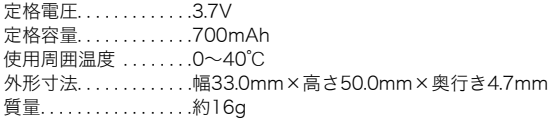

#### ■ 充電器(BC-11L)

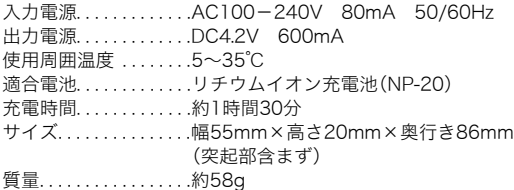

# 別売品

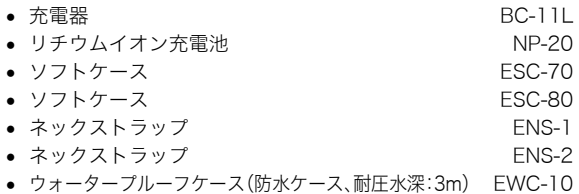

別売品は、お買い求めの販売店、またはカシオ・オンライン ショッピングサイト(e-カシオ)にご用命ください。 e-カシオ: http://www.e-casio.co.jp/

カシオデジタルカメラに関する情報は、カシオデジタルカメ ラオフィシャルWebサイトでもご覧になることができます。 http://dc.casio.jp/

# 索引

# 英数字

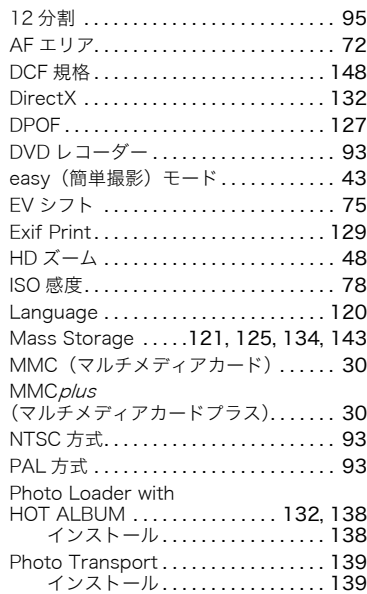

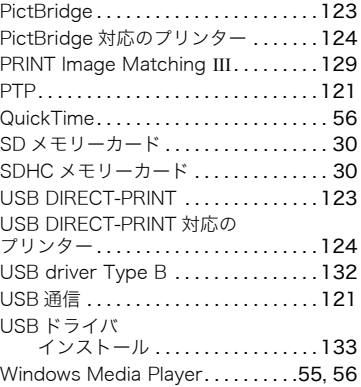

# あ

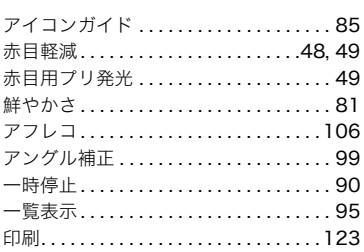

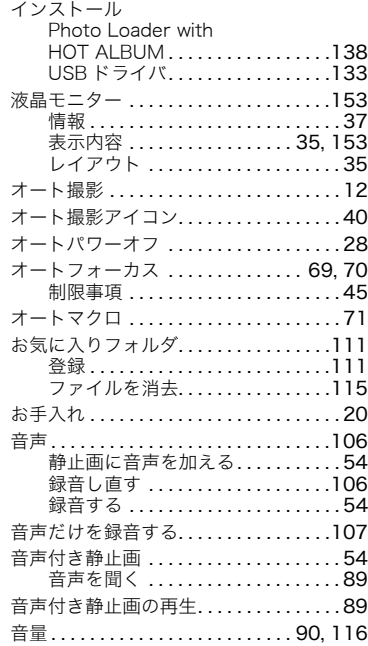

# $\overline{\psi}$

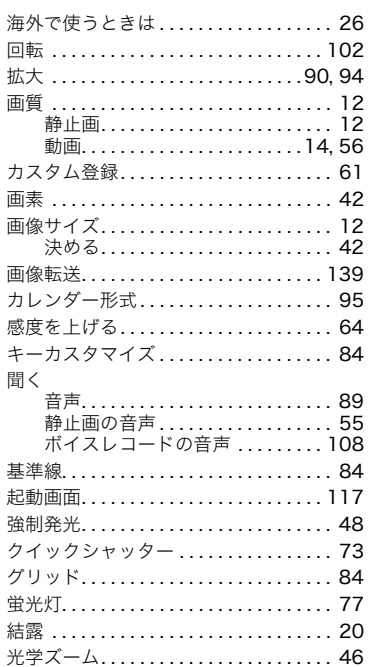

#### 交換

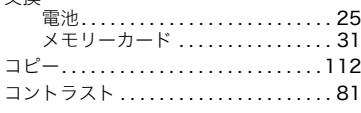

# $\overline{a}$

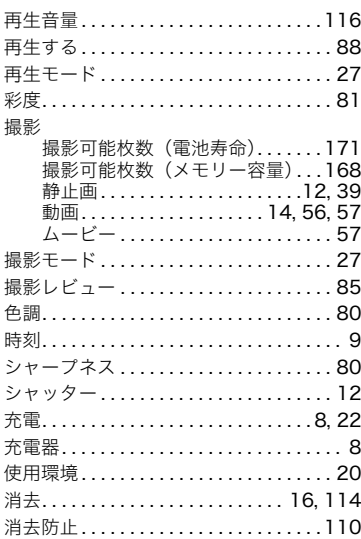

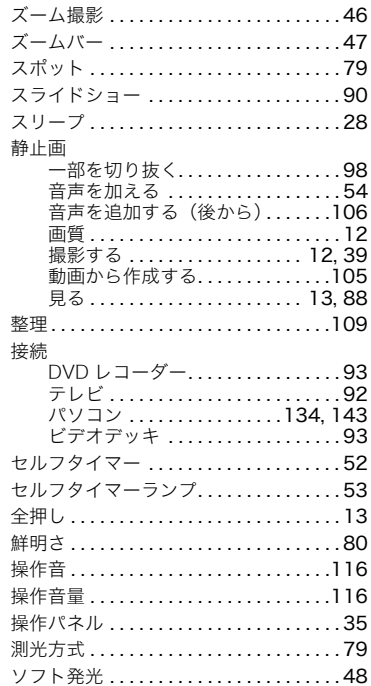

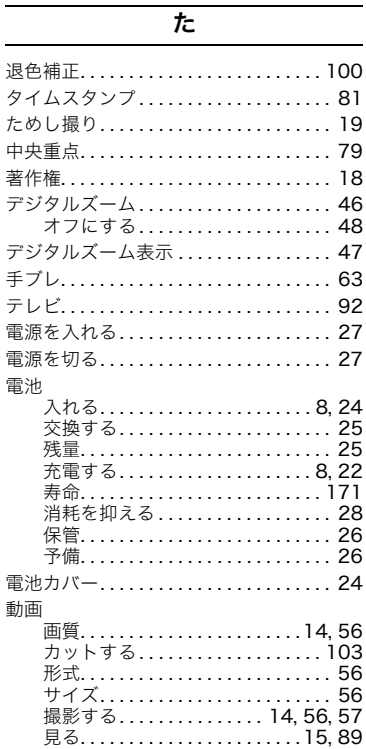

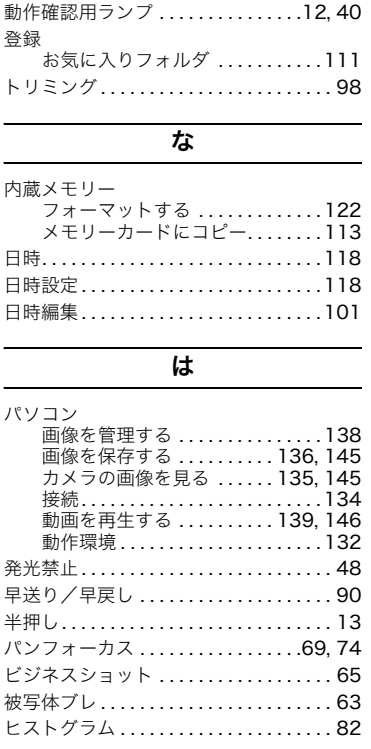

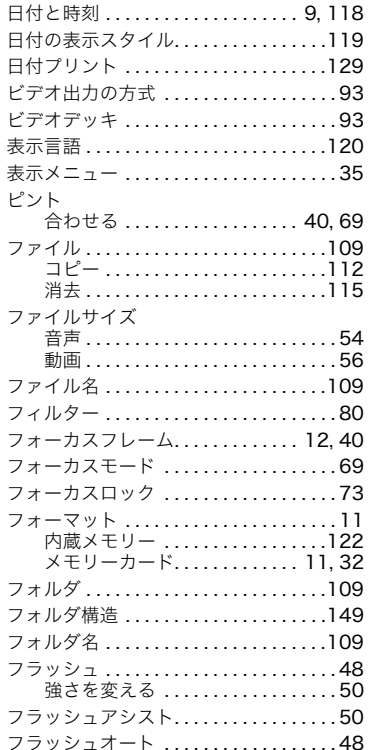

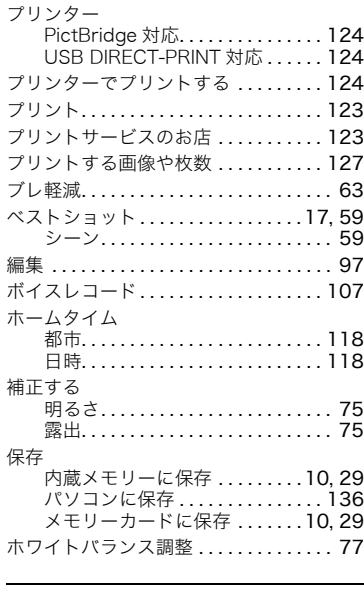

#### ま

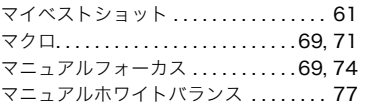

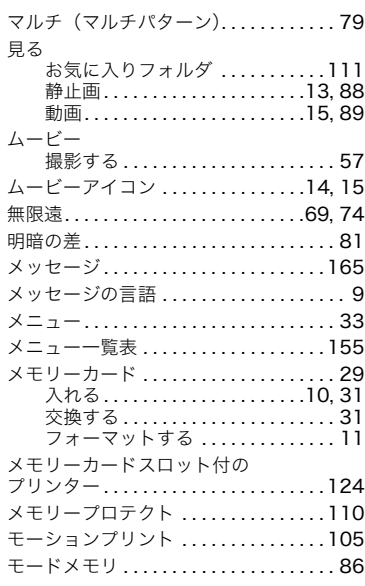

#### や

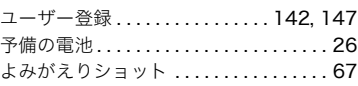

#### ら **リサイクル ..............................21** リサイズ [. . . . . . . . . . . . . . . . . . . . . . . . . . 97](#page--1-53) リセット [. . . . . . . . . . . . . . . . . . . . . . . . . . 87](#page--1-228) レイアウト [. . . . . . . . . . . . . . . . . . . . . . . . 35](#page--1-229) 連写 [. . . . . . . . . . . . . . . . . . . . . . . . . . . . . . 53](#page--1-230) 連番のカウント方法................117 録音 [. . . . . . . . . . . . . . . . . . . . . . . . . . . . . . 54](#page--1-231) 露出 確認する [. . . . . . . . . . . . . . . . . . . . . . 82](#page--1-72) 補正する [. . . . . . . . . . . . . . . . . . . . . . 75](#page--1-103)

## わ

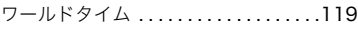